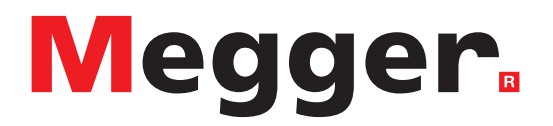

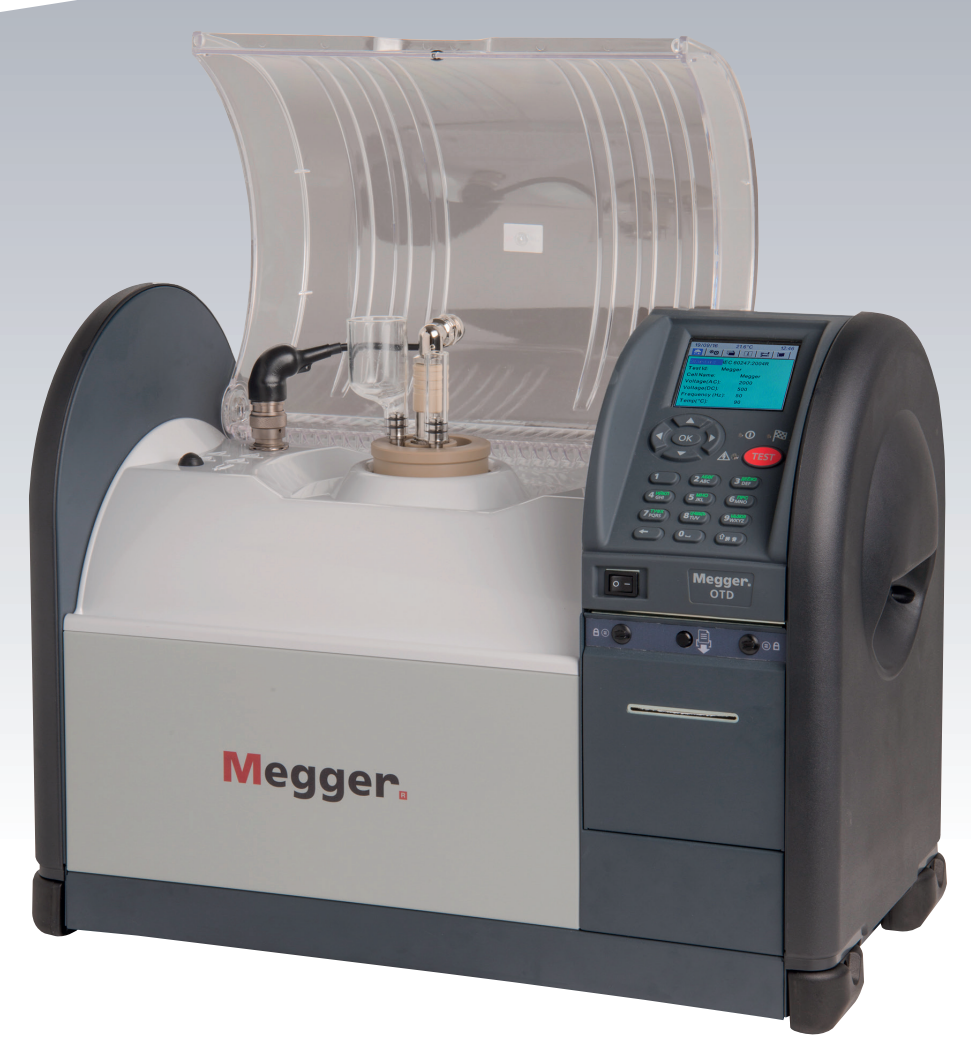

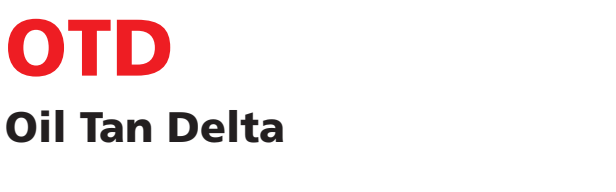

*Guide de l'utilisateur*

**Le présent document est protégé par les droits d'auteur de :** Megger Limited, Archcliffe Road, Dover, Kent CT17 9EN. ANGLETERRE Tél : +44 (0)1304 502101 Fax : +44 (0)1304 207342 [www.megger.com](http://www.megger.com)

Megger Ltd se réserve le droit de modifier à tout moment, sans avis préalable, les caractéristiques de ses appareils. Bien que tout ait été mis en œuvre pour assurer l'exactitude des informations contenues dans le présent document, Megger Ltd. ne garantit pas leur exhaustivité et leur actualisation, et décline toute responsabilité à cet égard.

Pour en savoir plus sur le brevet de cet appareil, consultez le site Internet suivant :

[megger.com/patents](http://megger.com/patents)

Le présent manuel annule et remplace toutes les précédentes versions de ce manuel. Assurez-vous d'utiliser la dernière version de ce document. Détruisez les exemplaires des versions précédentes.

#### **Déclaration de conformité**

Par les présentes, Megger Instruments Limited déclare que l'équipement radioélectrique fabriqué par Megger Instruments Limited décrit dans le présent manuel utilisateur est conforme à la directive 2014/53/UE. Les autres équipements fabriqués par Megger Instruments Limited décrits dans le présent manuel utilisateur sont conformes aux Directives 2014/30/UE et 2014/35/UE pour les aspects où elles s'appliquent.

Le texte intégral des déclarations de conformité aux directives UE de Megger Instruments est disponible à l'adresse Internet suivante :

[megger.com/eu-dofc](http://megger.com/eu-dofc) 

# **Contenu**

## <span id="page-5-0"></span>1. Sécurité

Cette section présente les informations de sécurité, et définit les avertissements, mises en garde et remarques, ainsi que les connexions et catégories de mesure pour cet appareil.

## **1.1 Informations de sécurité**

Il est impératif de lire et de comprendre les informations de sécurité détaillées ici avant d'utiliser l'appareil, et de les respecter lorsque celui-ci est en cours d'utilisation:

- Cet appareil ne doit être utilisé que par des personnes compétentes et spécialement formées. Si l'appareil n'est pas utilisé de la manière indiquée, la protection peut s'en trouver altérée.
- L'appareil pèse 22 kg. Des précautions doivent être prises au moment de soulever l'appareil.
- Ne pas utiliser l'appareil si l'un de ses composants est endommagé.
- L'appareil est concu pour être utilisé en intérieur uniquement.
- L'appareil doit être utilisé dans un endroit suffisamment aéré et dégagé pour que le système de refroidissement par air forcé puisse fonctionner efficacement. Ne pas obstruer les ouvertures de ventilation.
- L'appareil doit être mis à la terre quand il est branché sur le secteur.
- Positionner l'appareil de manière à ce qu'il soit facile de le débrancher du secteur.
- L'appareil doit être utilisé uniquement avec une cellule d'essai de précision Megger, un étalonneur Megger ou un contrôleur d'étalonnage Megger.
- La cellule d'essai peut être BRÛLANTE.
- La chambre d'essai doit être propre ; ne jamais laisser à l'intérieur de la chambre d'essai des objets qui ne sont pas requis pour le test.
- L'appareil doit être utilisé uniquement pour tester les propriétés d'huiles isolantes pour appareillages électriques. Si d'autres matériaux sont chauffés dans la cellule d'essai, cela crée un risque d'incendie.
- Il convient de prendre des précautions adéquates en manipulant de l'huile, et d'appliquer les consignes de sécurité standard.
- Lorsque l'électrovanne de vidange est actionnée, le tuyau de vidange d'huile doit être correctement installé, de manière à diriger l'évacuation vers une sortie de vidange ou un récipient adéquat. S'assurer que les réglementations environnementales locales de mise au rebut sont respectées.
- Dans un souci de protection contre les incendies, le fusible de remplacement doit être correctement dimensionné (ampérage, type).
- L'appareil ne contient aucune pièce pouvant être entretenue par l'utilisateur. Toutes les opérations d'entretien doivent être confiées à un centre de services agréé par Megger.
- Les interventions d'étalonnage ou de réparation doivent être effectuées uniquement par un réparateur homologué par Megger.
- Il est interdit d'insérer des corps étrangers dans les interstices de l'appareil.
- Inspecter périodiquement le tuyau d'évacuation d'huile pour détecter les dommages, les fuites et les déformations.

#### **1.1.1 Voir aussi :**

Consignes de sécurité de la cellule d'essai (voir Test Cell User Guide).

Consignes de sécurité du Contrôleur d'étalonnage (CC) pour OTD (voir OTD CC User guide).

## **1.2 Connexion de mesure**

<span id="page-6-0"></span>Seuls les cordons d'essai Megger conçus pour cet instrument garantissent un niveau de sécurité optimal.

#### **1.2.1 Tension**

La tension nominale de connexion pour la mesure correspond à la ligne maximale de tension à la terre à laquelle l'appareil peut être branché en toute sécurité.

**CAT IV :** Mesures de catégorie IV : équipement connecté entre la source d'alimentation électrique à basse tension et le tableau électrique.

**CAT III :** Mesures de catégorie III : équipement connecté entre le tableau électrique et les prises de courant.

**CAT II :** Mesures de catégorie II : équipement connecté entre les prises de courant et l'équipement de l'utilisateur.

L'équipement de mesure peut être connecté en toute sécurité aux circuits ne dépassant pas la tension nominale indiquée. La puissance de connexion à respecter est celle du composant dont la valeur nominale est la plus faible dans le circuit de mesure.

## **1.3 Symboles sur l'instrument**

Les symboles de sécurité et de danger indiqués dans cette section sont placés sur la mallette de l'appareil.

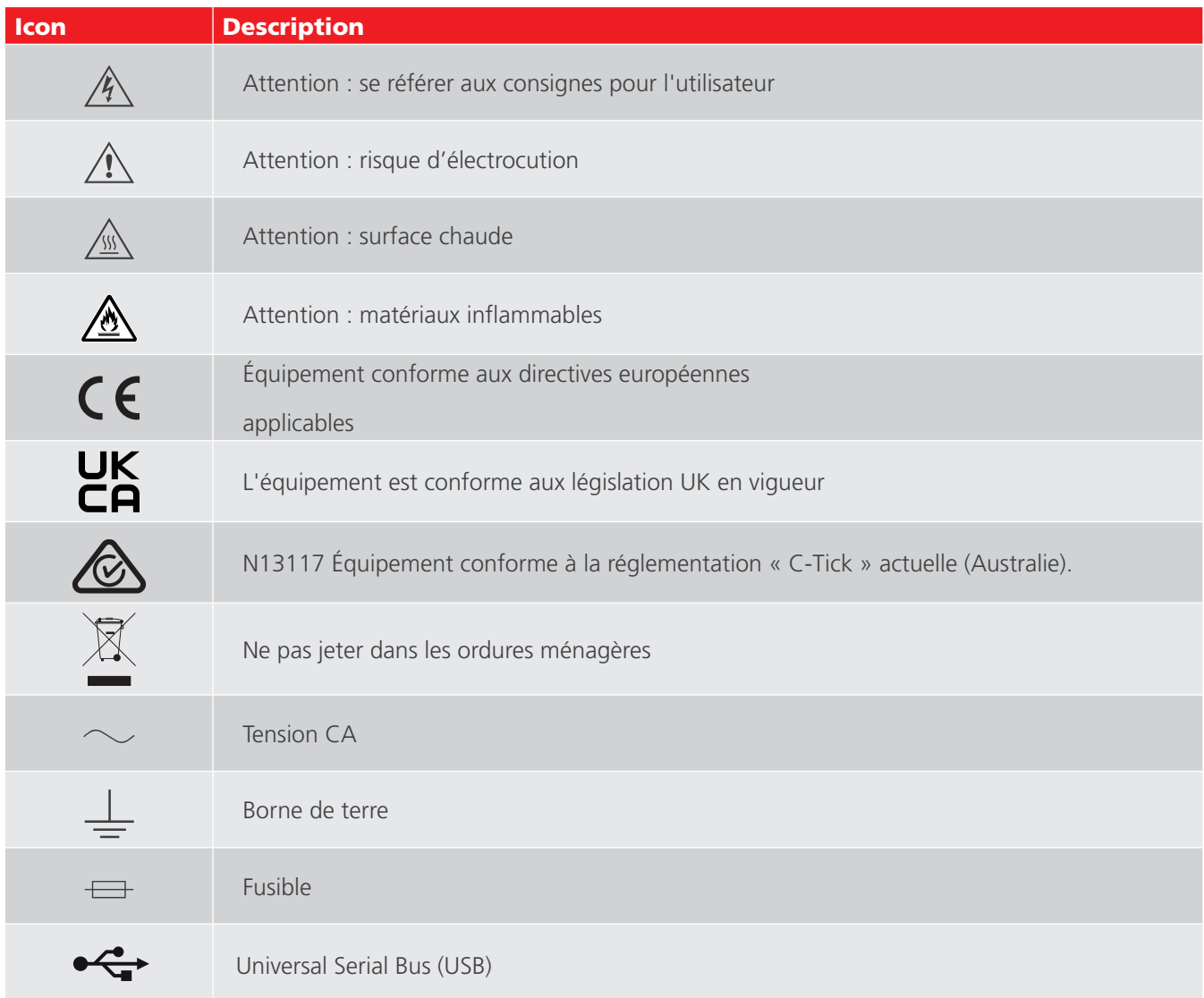

## **1.4 Avertissements, Mises en garde et Remarques**

#### **1.4.1 Avertissements**

Les avertissements alertent les lecteurs sur des situations potentiellement dangereuses pour le personnel. Ils sont placés avant l'événement associé et répétés à chaque occasion applicable.

#### **1.4.2 Mises en garde**

Les mises en garde alertent les lecteurs sur des situations pouvant endommager les équipements si la procédure n'est pas suivie. Elles sont placées avant l'événement associé et répétées à chaque occasion applicable.

#### **1.4.3 Remarques**

Les remarques donnent des informations supplémentaires qui aident les lecteurs à utiliser ou comprendre un équipement ou un sujet ; elles ne sont pas utilisées lorsqu'un avertissement ou une mise en garde est applicable.

Elles ne concernent pas la sécurité et peuvent être placées avant ou après le texte concerné, selon le cas.

## 2. Description

Ce guide de l'utilisateur décrit l'instrument OTD (appareil de test de Facteur de dissipation Tan Delta d'huile).

OTD est un testeur d'huile pour mesurer le facteur Facteur de dissipation Tan Delta (dissipation/puissance), la résistivité et la constante diélectrique. Il s'agit d'un appareil entièrement automatique, alimenté sur secteur, capable d'effectuer des tests sur une large gamme d'huiles, telles les huiles minérales et à base d'ester ou de silicone.

Cet instrument de précision utilise une cellule d'essai, avec un nombre réduit de composants et une fonction de vidange. La cellule d'essai est conçue pour produire des résultats extrêmement précis et reproductibles.

Un ventilateur permet de refroidir rapidement la cellule d'essai après un essai à haute température.

L'instrument est complété par une bibliothèque préprogrammée de normes internationales de tests OTD et par une fonction de création de tests définis par l'utilisateur. L'écran d'accueil affiche toutes les informations de test requises pour vérifier que la norme de test, la tension, la fréquence et la température correspondantes ont été sélectionnées.

Les résultats de test s'affichent à l'écran et peuvent être imprimés sur l'imprimante interne une fois le test terminé. Tous les résultats de test sont horodatés (date et heure) et conservés dans la mémoire de l'instrument (50 maximum). Les résultats de test peuvent être téléchargés vers PowerDB via le port USB intégré.

### **2.1 Accessoires inclus**

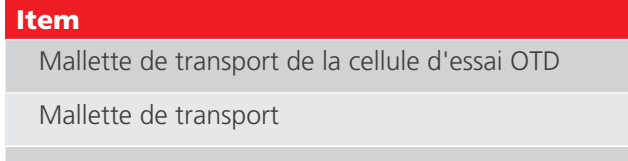

#### **2.2 Documents en relation**

- Guide de l'utilisateur de la cellule d'essai OTD (Réf. : 2008-869).
- Vérificateur d'étalonnage OTD (Réf. : 2008-870).

# 3. Présentation

Cette section donne une vue d'ensemble de l'instrument et de ses commandes.

Important : Pour des raisons de sécurité, un câble de masse doit être fixé sur cet instrument avant le démarrage d'un test.

Veuillez lire les avertissements et les marquages du produit (voir ["1. Sécurité" sur la page 6\)](#page-5-0).

## **3.1 Face avant**

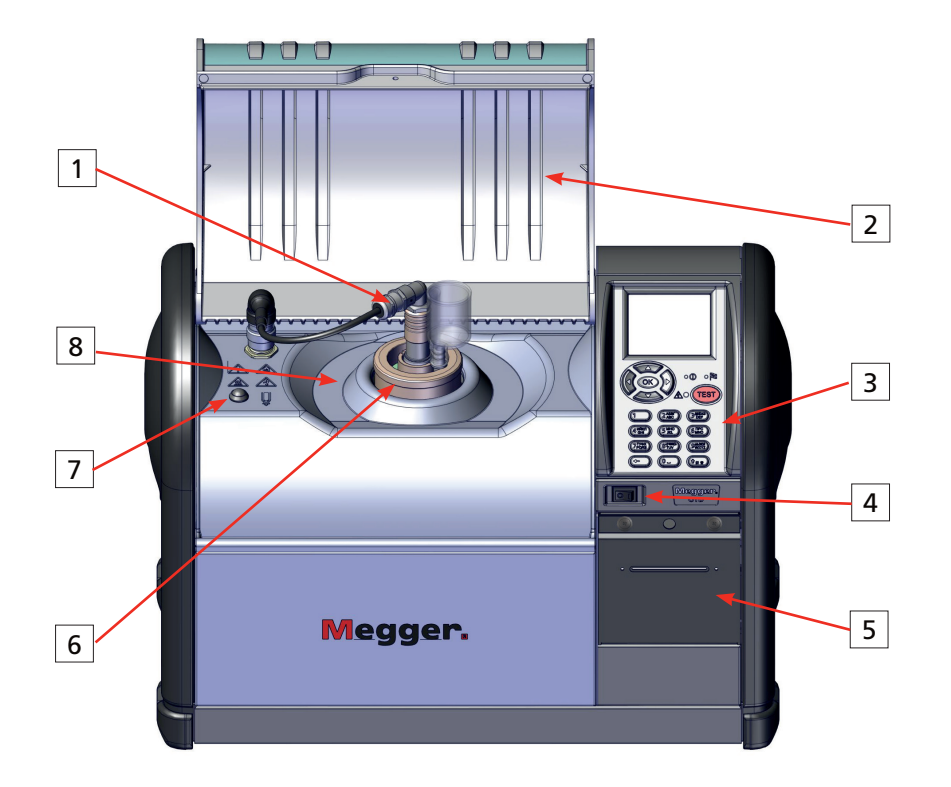

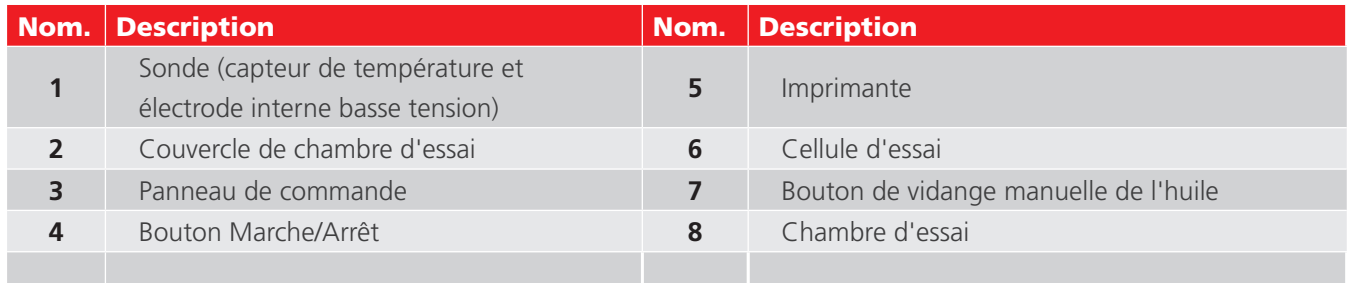

## **3.2 Face arrière**

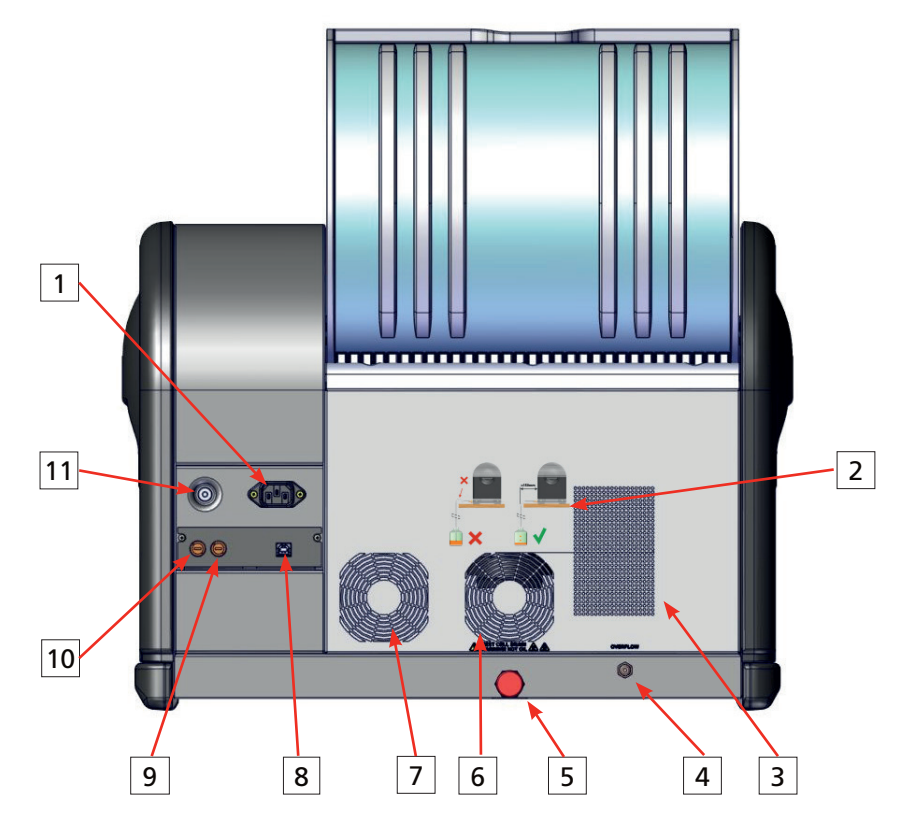

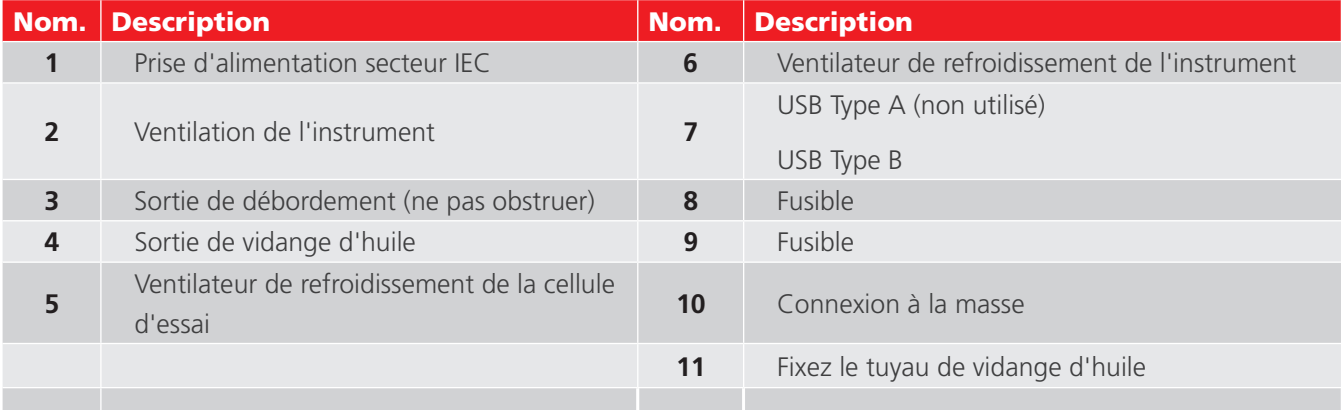

#### **Présentation**

## **3.3 Panneau de commande**

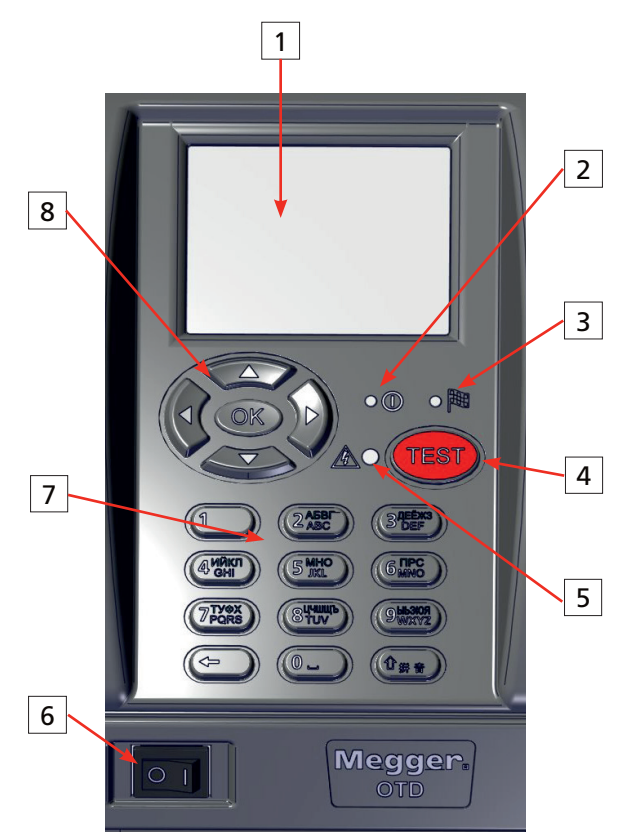

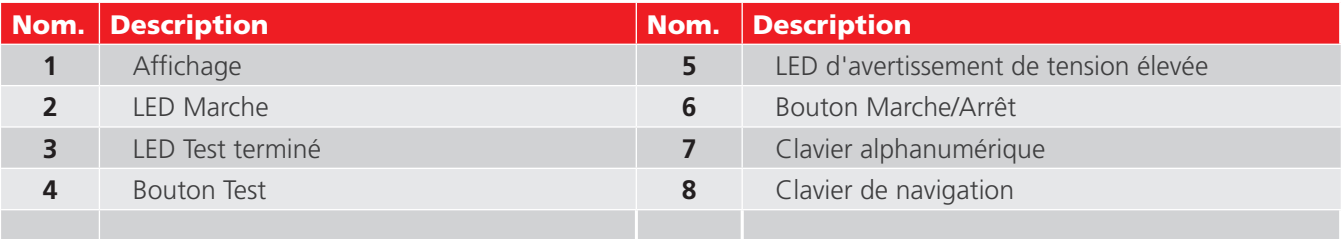

## **3.4 Écrans**

L'affichage comprend six écrans pour l'utilisation et la configuration de l'instrument.

En haut de chaque écran se trouve une barre d'état, qui affiche la date, la température et l'heure, ainsi que des icônes contextuelles.

Appuyez plusieurs fois sur **COD** pour passer d'un écran à un autre.

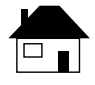

**Accueil**: Affiche un résumé des paramètres de test et le numéro du test. Les tests sont lancés depuis cet écran (voir ["5.](#page-16-0)  [Écran d'accueil" sur la page 17](#page-16-0)).

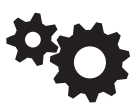

**Configuration** : Configuration de l'instrument (voir  $\frac{12}{12}$ connexion de mesure" sur la page 7).

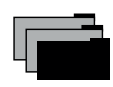

**Fichier** : Enregistrement, rappel, suppression, impression et téléchargement des résultats de test (voir "13.1 Tester la [précision" sur la page 37\)](#page-36-0).

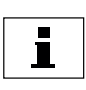

**Information** : Configuration et version du logiciel de l'instrument et fichiers d'aide (voir Informations et Aide ["11. Informations et aide" sur la page 32\)](#page-31-0).

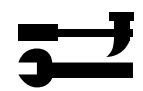

**Outils** : Sélection des normes de test et création de tests définis par l'utilisateur. Gestion et étalonnage de la cellule d'essai (voir ["8. Normes de test" sur la page 24](#page-23-0)).

**Remarques :** Note : Le menu Accès restreint**...** est destiné uniquement au personnel technique Megger.

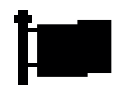

**Langue** : Définition de la langue du système (voir Langue ["6.7 Langue" sur la page 21](#page-20-0)).

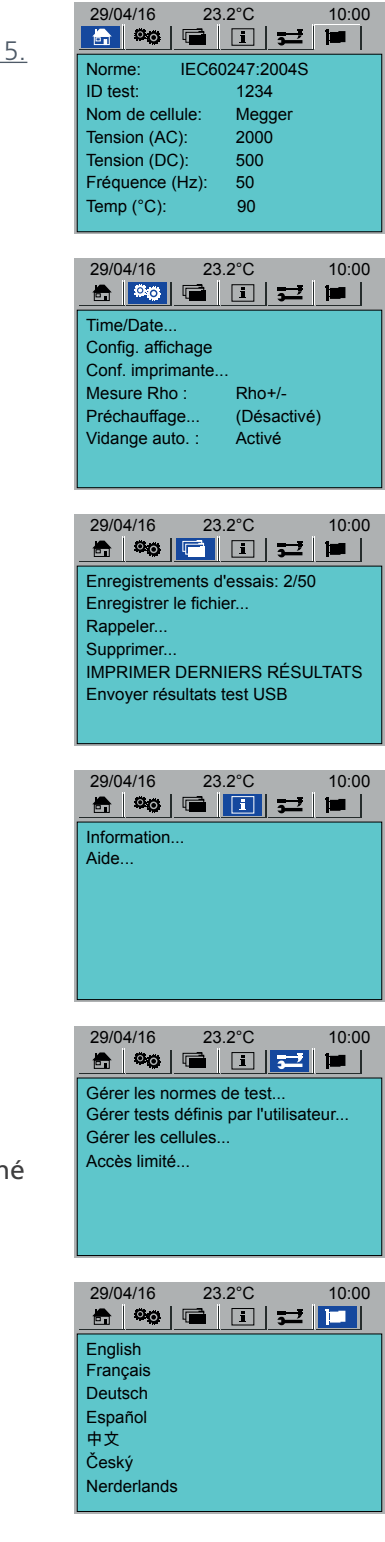

## **3.5 Navigation et saisie de caractères**

Cet instrument est commandé par quatre boutons directionnels, un bouton OK et un bouton TEST :

- **Boutons Gauche et Droite** : pour naviguer entre les six écrans.
- **Boutons Haut et Bas :** pour accéder aux fonctions et aux étapes.
- **OK**: pour sélectionner et définir des options.
- **TEST**: pour lancer un test. Le lancement de tests est possible depuis toute fenêtre de premier niveau (lancez un test avec une norme de test et des paramètres (voir ["5. Écran d'accueil" sur la page 17\)](#page-16-0)).

#### **3.5.1 Boutons de navigation:**

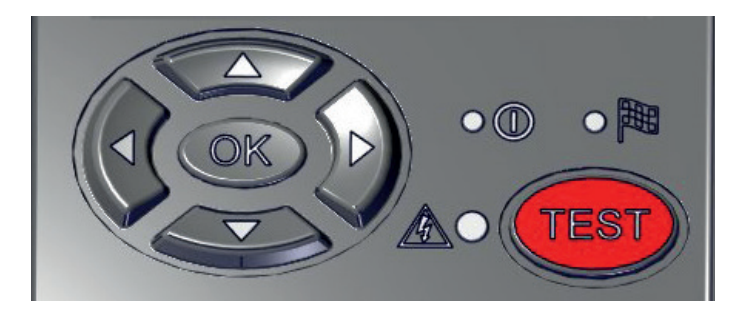

#### **3.5.2 Clavier alphanumérique :**

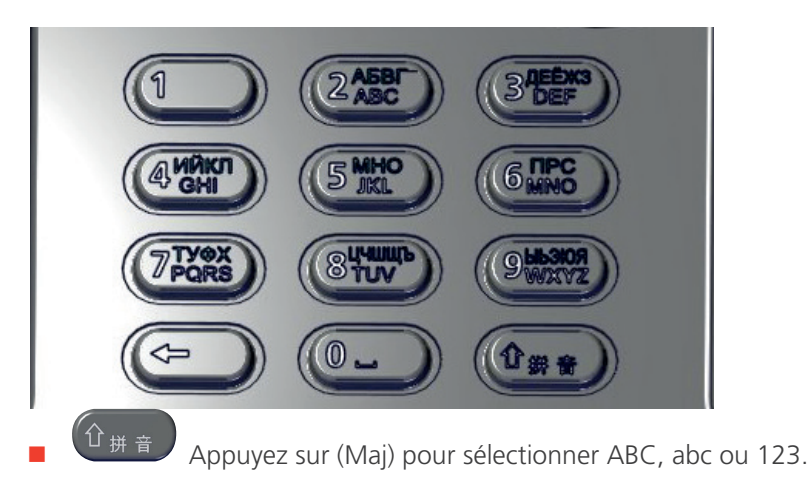

# 4. Préparation avant utilisation

**AVERTISSEMENT : Lisez attentivement le présent guide de l'utilisateur avant d'utiliser cet instrument pour la première fois. Les avertissements de sécurité sont particulièrement importants (voir** ["1. Sécurité" sur la](#page-5-0)  [page 6](#page-5-0)**).** 

### **4.1 Préparation de l'instrument**

- 1. Déballez l'instrument et le contenu de l'emballage.
- 2. Posez l'instrument sur une surface stable ou une table suffisamment large.
- 3. N'obstruez pas le débit d'air vers les ventilateurs et les orifices de ventilation à l'arrière de l'instrument.
- 4. Branchez une borne de terre appropriée à faible résistance.
- 5. Fixez le tuyau de vidange d'huile. Vérifiez que le tuyau de vidange d'huile :
	- Tombe verticalement d'au moins 150 mm derrière l'instrument
	- Reste aussi plat que possible le long de la surface horizontale (le tuyau de vidange doit être toujours plus bas que la sortie)
	- Est connecté à, ou placé dans, un réceptacle à déchets adéquat

#### **ATTENTION :Le bout du tuyau de vidange d'huile ne doit jamais être submergé par l'huile montant dans le réceptacle à déchets.**

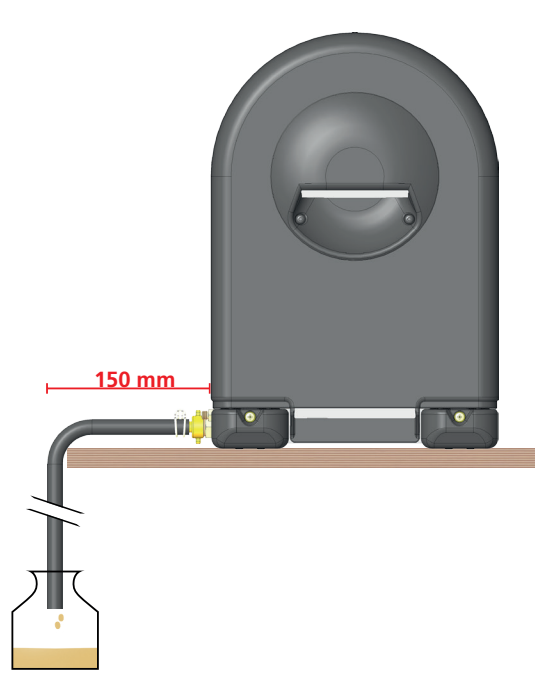

- 6. Si nécessaire, fixez un tuyau de débordement d'huile (non fourni (nécessite un adaptateur femelle BSP d'1/8 de pouce)). Veillez à brancher le tuyau sur un conteneur adéquat (ou placez-le dedans).
- 7. Connectez le câble de la sonde à l'instrument. Enfoncez le connecteur et tournez-le dans le sens des aiguilles d'une montre

**Remarques :** En utilisation normale, le câble de la sonde peut rester connecté à l'instrument. Lorsque la cellule d'essai est déposée, tirez la sonde pour la sortir et placez-la sur la chambre d'essai.

- 8. Branchez l'alimentation secteur.
- 9. Placez le commutateur Marche/Arrêt sur Marche.
- 10. Configurez l'instrument (voir ["6. Configuration de l'instrument" sur la page 18](#page-17-0)).

## **4.2 Préparation de la cellule d'essai**

#### **AVERTISSEMENT : Les composants en verre de la cellule d'essai sont très fragiles. Veillez à ne pas endommager les composants en verre lors du déplacement de la cellule d'essai ou lors de sa pose ou retrait de la chambre d'essai.**

- 1. Nettoyez et assemblez la cellule d'essai comme décrit dans le guide d'utilisation de la cellule d'essai OTD.
- 2. Placez la cellule d'essai dans la chambre d'essai.

#### **ATTENTION :La cellule d'essai doit être étalonnée après nettoyage.**

**Remarques :** La cellule d'essai peut être remplie d'huile avant ou après son placement dans la chambre d'essai.

#### **4.3 Température de fonctionnement de l'instrument**

<span id="page-15-0"></span>Pour s'assurer que l'instrument produit des mesures précises, chaque fois qu'il est mis en Marche, laissez-le chauffer avant de lancer un test. Le test ne démarrera pas tant que l'instrument n'a pas chauffé (entre 20 à 30 minutes (indiqué à l'écran)).

Pour des tests sur des matériaux à forte résistivité, laissez l'instrument chauffer 20 à 30 minutes de plus (environ 50 minutes en tout).

# <span id="page-16-0"></span>5. Écran d'accueil

L'écran d'accueil est l'écran principal, dans lequel vous pouvez sélectionner, modifier et exécuter les tests (voir ["7. Test](#page-21-0)  [d'un échantillon d'huile" sur la page 22\)](#page-21-0).

### **5.1 Accueil**

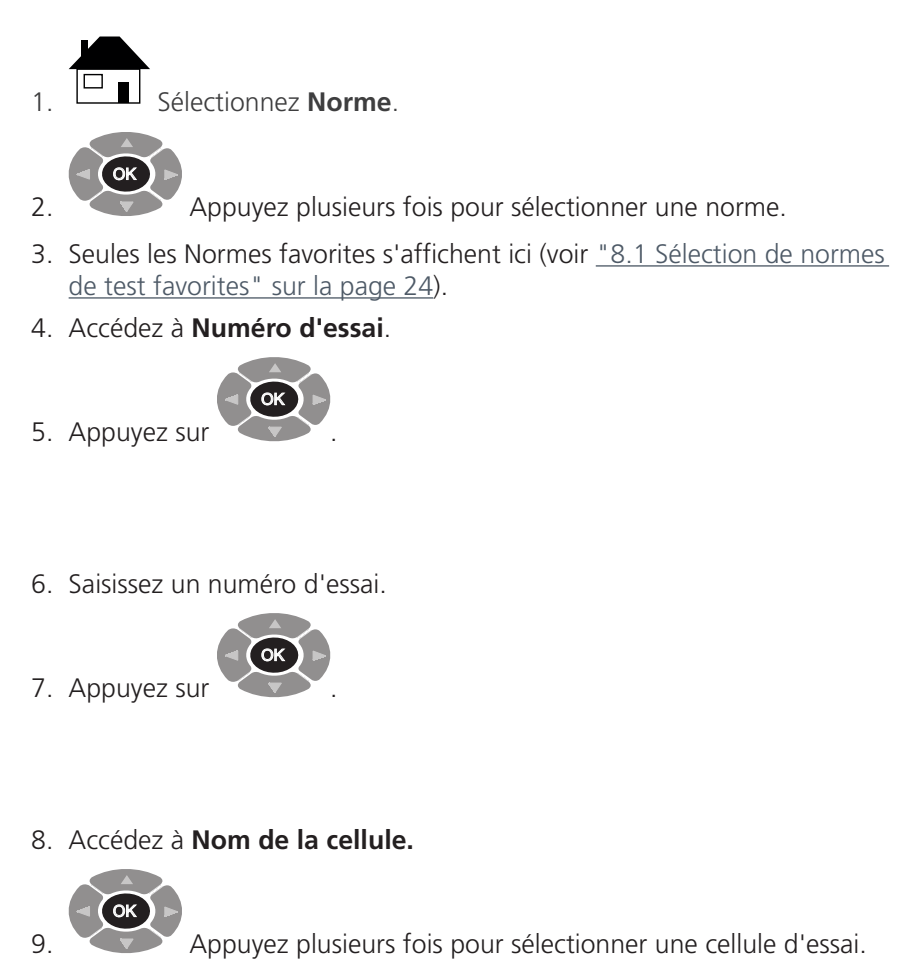

- 10. Seules les Cellules d'essai favorites sont affichées ici (voir ["9.4 Sélection](#page-27-0)  [de cellules d'essai" sur la page 28](#page-27-0)).
- 11. Si nécessaire, tous les paramètres de test peuvent être modifiés.
- 12. Accédez à chaque paramètre que vous souhaitez modifier:
- **Tension (CA)**
- **Tension (CC)**
- **Fréquence de test (Hz)**
- **Température (ºC)**

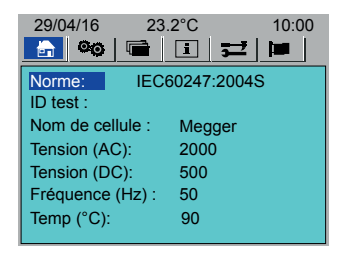

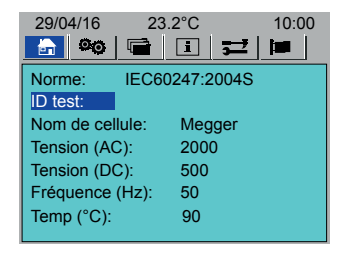

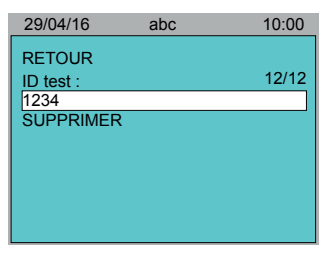

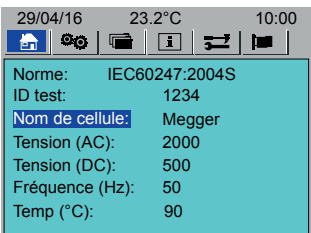

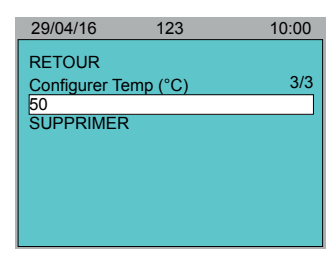

# 6. Configuration de l'instrument

<span id="page-17-0"></span>Cette section explique en détail la configuration de l'instrument.

Avant de lancer un test, il est conseillé de définir au moins les paramètres suivants :

- Heure et date (voir ["6.1 Configuration de la date et de l'heure" sur la page 18](#page-17-1)).
- Ré o-éclairage des écrans (voir ["6.2 Affichage" sur la page 19](#page-18-0)).
- Configuration de l'imprimante (voir ["6.3 Configuration de l'imprimante" sur la page 19](#page-18-1)):
	- Impression automatique (fin automatique d'une impression de test) : Marche/Arrêt
	- Imprimer les notes de test : Marche/Arrêt
	- **Effectuez un test d'impression**
- Définissez la mesure de résistivité (Rho) (voir ["6.4 Mesure de résistivité" sur la page 20](#page-19-0)).
- Définissez le préchauffage pour préchauffer la cellule d'essai (voir ["6.5 Préchauffage" sur la page 20](#page-19-1)).
- Définissez Vidange automatique pour une vidange automatique en fin de test (voir "6.6 Vidange automatique" sur [la page 21](#page-20-1)).

### **6.1 Configuration de la date et de l'heure**

- <span id="page-17-1"></span>1. Accédez à > **Heure/Date....**
- 2. Appuyez sur
- 3. Accédez à **Heures (0-23)**, puis à **Minutes (0-59)**.
- 4. Appuyez sur
- 5. Saisissez l'heure ou les minutes exactes.

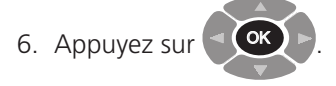

7. Accédez à **Enregistrer**.

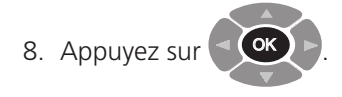

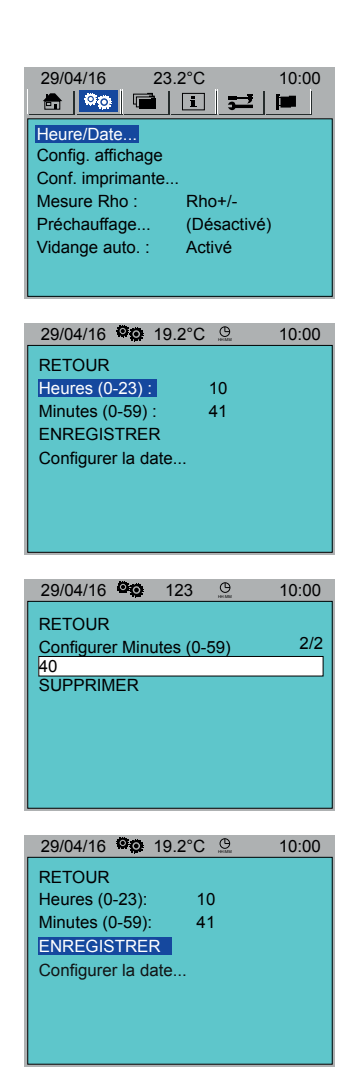

Heures (0-23): 10 Minutes (0-59): 41 ENREGISTRER Configurer la date...

29/04/16 <sup>2</sup> 19.2°C <u>9</u> 10:00

29/04/16 **00** 19.2°C 9 10:00

RETOUR

RETOUR Format de date : Jour : Mois :

Année : ENREGISTRER

9. Accédez à **Définir la date...**

**Remarque : Les paramètres lors d'un test défini par l'utilisateur ne peuvent pas être modifiés (voir Créer un test défini par l'utilisateur (page 20).**

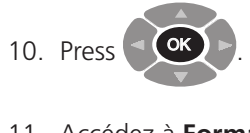

11. Accédez à **Format de date.**

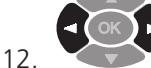

Appuyez pour changer de format de date.

**Accédez à Jour, Mois et Année.**

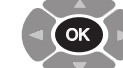

13. Appuyez sur chacun des paramètres et saisissez les données exactes.

#### 14. Accédez à **Enregistrer**.

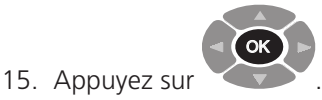

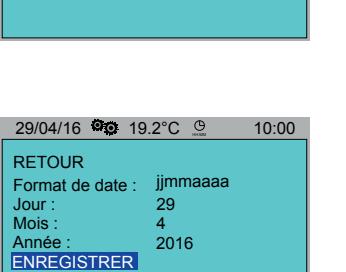

## **6.2 Affichage**

<span id="page-18-0"></span>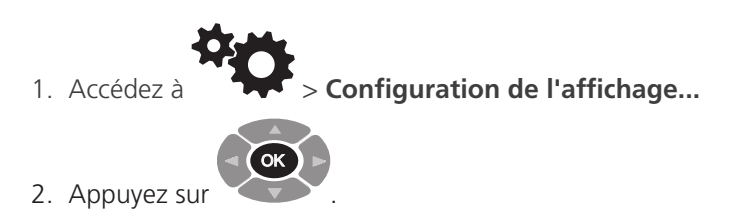

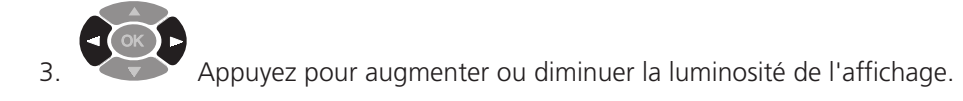

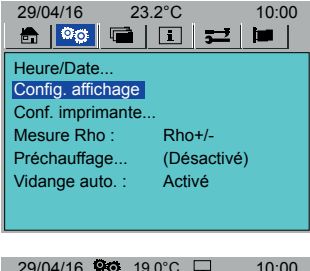

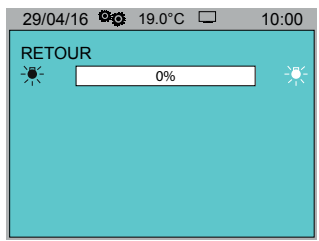

## **6.3 Configuration de l'imprimante**

<span id="page-18-1"></span>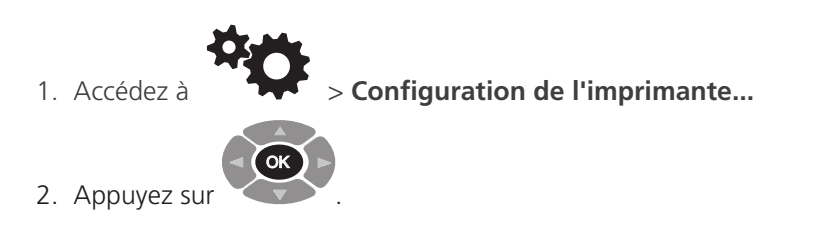

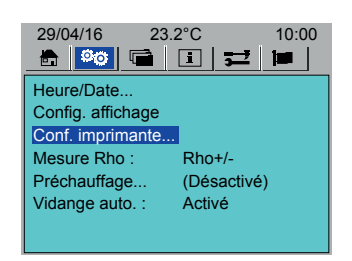

3. Accédez aux paramètres un par un.

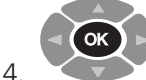

- Appuyez pour changer la valeur:
- **Impression automatique : Marche/Arrêt**
- **Imprimer les notes de test : Marche/Arrêt**
- **Format de sortie : Complet/Réduit**
- <span id="page-19-0"></span>5. Pour tester l'imprimante, **accédez à Test imprimante.**

#### **6.4 Mesure de résistivité**

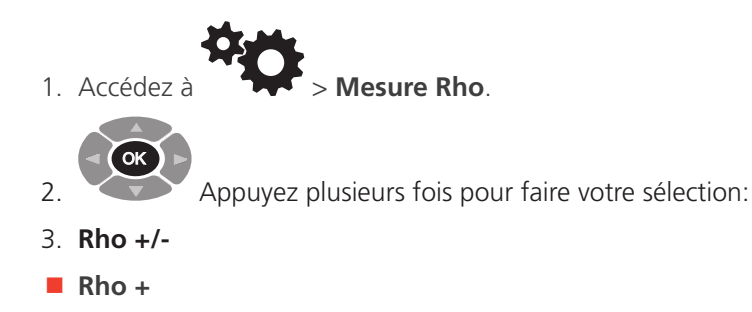

<span id="page-19-1"></span>**Aucun**

## **6.5 Préchauffage**

Le préchauffage de cellule d'essai ne fonctionne que si le couvercle est abaissé.

Remarque : Le préchauffage passe outre la sélection manuelle Contrôle du ventilateur de cellule d'essai (page 25).

- 1. Accédez à > **Préchauffage... > Préchauffage**.
	- Appuyez plusieurs fois pour faire votre sélection:
- 3. **Activé**

2.

- 4. **Continu**
- 5. **Désactivé**

OK

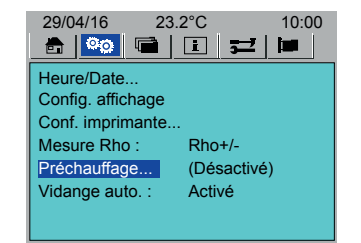

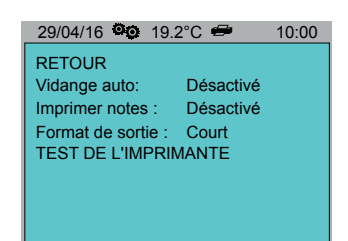

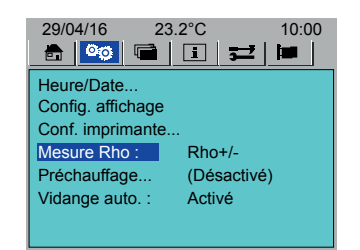

29/04/16 <sup>@</sup> 19.2°C <del>2</del> 10:00

Off 75

 $\frac{2}{30}$ 

RETOUR

Préchauffage: Temp(°C): Heure de début

Heures(0-23):

 $Minutes(0-59): 30$ <br>Durée (Heures): 2 Durée (Heures): 2

6. Accédez à **Temp (ºC)**.

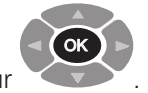

- 7. Appuyez sur
- 8. Saisissez la température désirée.
- 9. Accédez à chaque paramètre l'un après l'autre:
- 10. **Heures (0-23)**
- 11. **Minutes (0-60)**
- 12. **Durée (heures)**

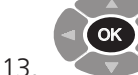

 Appuyez pour accéder à chaque paramètre et saisir les données désirées.

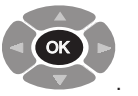

## **6.6 Vidange automatique**

<span id="page-20-1"></span>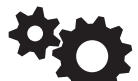

14. Appuyez sur

1. Accédez à > **Vidange automatique**.

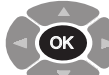

- 2. Appuyez pour changer la valeur de **Vidange automatique (Marche/Arrêt)**.
- 3. Vidange automatique Marche : La vanne de vidange d'huile s'ouvre et se ferme automatiquement selon le réglage.
- 4. Vidange automatique Arrêt : Appuyez sur le bouton Vidange automatique pour ouvrir et fermer la vanne de vidange automatique (invite à l'écran).

## **6.7 Langue**

<span id="page-20-0"></span>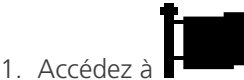

2. Accédez à la langue désirée.

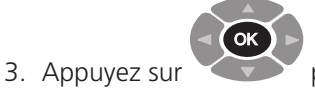

OK

pour sélectionner (la langue sélectionnée est

4. Appuyez sur

grisée).

pour définir la langue.

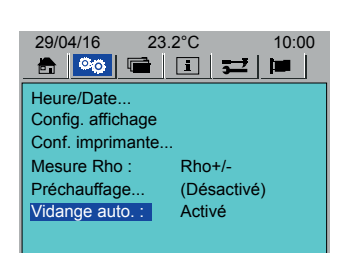

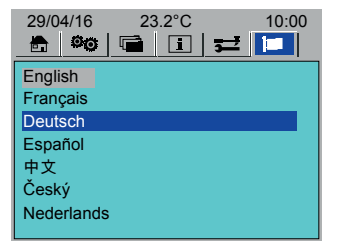

# 7. Test d'un échantillon d'huile

<span id="page-21-0"></span>Cette section explique en détail comment configurer et effectuer un test d'huile.

#### **7.1 Installation de la cellule d'essai**

- 1. La cellule d'essai doit être remplie avec l'huile à tester. Vous pouvez remplir la cellule d'essai lorsqu'elle est sur son support ou lorsqu'elle est placée dans la chambre d'essai.
- 2. Versez l'huile à tester dans l'entonnoir en verre
- 3. Lorsque l'huile apparaît dans le verre, la cellule d'essai dispose du volume nécessaire au test
- 4. Placez la cellule d'essai dans la chambre d'essai.
- 5. Veillez à ce que la cellule d'essai ne heurte pas la chambre d'essai.
- 6. Installez la sonde. Poussez-la jusqu'à ce qu'elle soit enclenchée.

**Remarques :** L'entonnoir et le regard en verre sont fragiles. Veillez à ne pas endommager les composants en verre lors du déplacement de la cellule d'essai ou lors de sa pose ou retrait de la chambre d'essai.

#### **7.2 Test de l'huile**

#### **ATTENTION : Ne déplacez pas l'instrument une fois la cellule d'essai installée dans la chambre d'essai. Tout mouvement pourrait endommager les composants de la cellule d'essai.**

Avant de lancer un test d'huile, vérifiez les points suivants:

- **L'instrument est correctement configuré (voir ["6. Configuration de l'instrument" sur la page 18\)](#page-17-0).**
- Le préchauffage de l'instrument est terminé (voir *"4.3 Température de fonctionnement de l'instrument" sur la page* [16](#page-15-0)).

Pour tester une huile

- 1. Placez l'instrument sur **Marche**.
- 2. Vérifiez que la vanne de vidange d'huile est fermée (LED éteinte).
- 3. Vérifiez que la cellule d'essai contenant l'huile à tester est correctement installée dans la chambre d'essai.
- 4. Accédez à l'écran d'accueil (voir ["5. Écran d'accueil" sur la page 17](#page-16-0)):

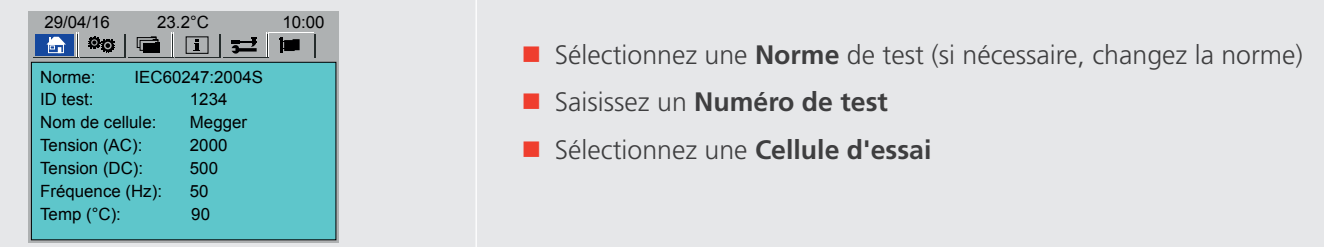

Vérifiez que le préchauffage de l'instrument est entièrement terminé (voir ["4.3 Température de fonctionnement de](#page-15-0)  [l'instrument" sur la page 16\)](#page-15-0). **TEST**

- 1. Appuyez sur
- 2. Suivez les instructions à l'écran.

.

#### **7.2.1 Vidange d'huile**

- Vidange automatique Marche : La vanne de vidange d'huile s'ouvre automatiquement après un test et se ferme automatiquement après 120 secondes (si nécessaire, appuyez sur le bouton Vidange d'huile pour la fermer plus vide).
- Vidange automatique Arrêt : Appuyez sur le bouton Vidange d'huile pour ouvrer (LED verte allumée) ou fermer la vanne de vidange d'huile (invite à l'écran).

## **7.3 Séquence de test d'huile classique**

1. Écran de démarrage du test d'huile 2. Sonde vérifiée

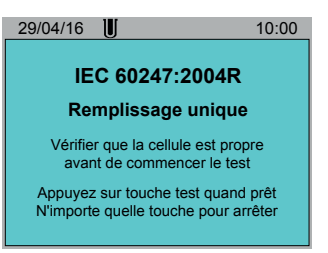

- 3. Huile chauffée
- 4.La cellule d'essai peut être manipulée sans danger (en dessous de 50 ºC)

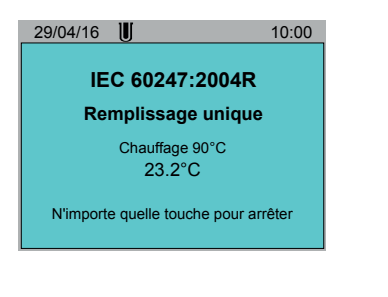

6. Tension CA appliquée 7. Tension déchargée 8. Système annulé

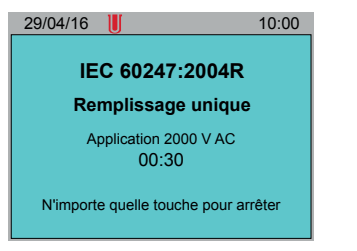

9. Tension CC positive appliquée (si nécessaire) 10. Tension déchargée

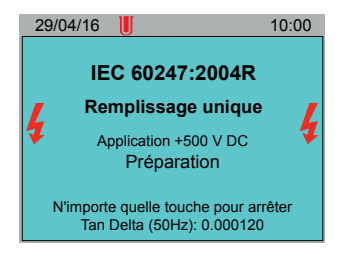

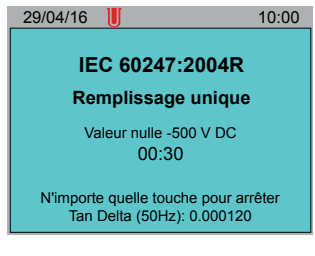

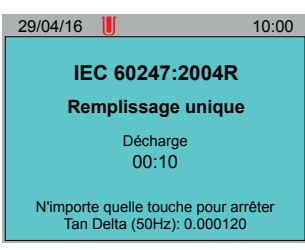

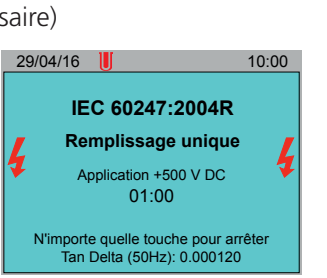

29/04/16 **II** 10:00 **IEC 60247:2004R Remplissage unique** Vérification de la sonde

N'importe quelle touche pour arrêter

de  $50^{\circ}$ C)

5.La cellule d'essai ne peut pas être manipulée sans danger (au-dessus

29/04/16 **1 IEC 60247:2004R Remplissage unique** Chauffage 90°C 82.0°C N'importe quelle touche pour arrêter

29/04/16 **1 IEC 60247:2004R Remplissage unique** Impul él cte (chau): 01:00

N'importe quelle touche pour arrêter Tan Delta (50Hz): 0.000120

11. Système annulé 12. Tension CC négative appliquée

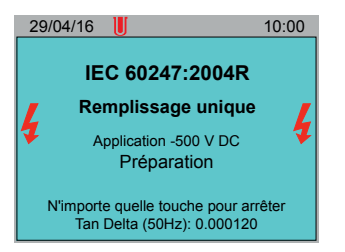

- 13. Temps de décharge 14. Si sélectionné, l'instrument demandera un autre remplissage.
	- 15. Sinon, le test est terminé

**ATTENTION :Attention : Ne manipulez pas la cellule d'essai si sa température est égale ou supérieure à 50 ºC**

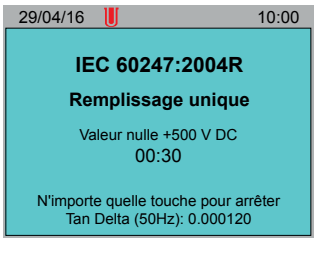

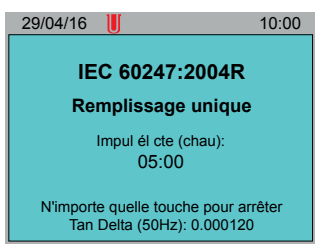

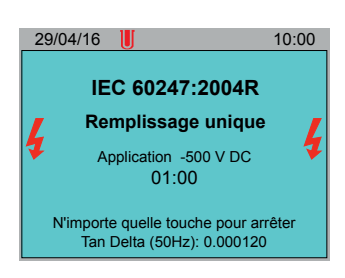

16. Résultats du test

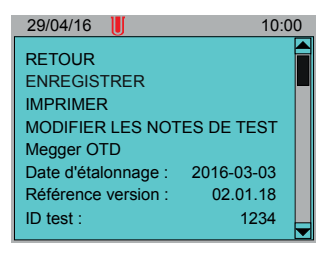

## <span id="page-23-0"></span>8. Normes de test

Cette section explique en détail comment sélectionner des normes de test et des tests définis par l'utilisateur en tant que favoris dans l'écran d'accueil. Elle explique également comment créer, modifier et supprimer les tests définis par l'utilisateur.

### **8.1 Sélection de normes de test favorites**

<span id="page-23-1"></span>Dans l'écran Outils, créez une liste de normes de test d'huile favorites et de tests définis par l'utilisateur, qui s'afficheront dans l'écran d'accueil sous **Normes** (voir ["5. Écran d'accueil" sur la page 17](#page-16-0)).

1. Accédez à **Vallette de la province de test...** 

.

- 2. Appuyez sur OK
- 3. Faites défiler la liste des normes.

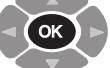

pour sélectionner ou désélectionner une norme.

- 5. Les normes de test sélectionnées sont en gris.
- 6. Vous pouvez aussi choisir Tout **sélectionner** ou Tout **désélectionner**.
- 7. Accédez à **Retour**.

4. Appuyez sur

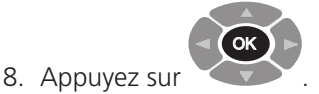

#### **8.2 Créer un test défini par l'utilisateur**

- 1. Accédez à  $\bullet$  **Serer les tests définis par l'utilisateur...**
- 2. Appuyez sur OK
- 3. Accédez à Ajouter un nouveau test**...**

.

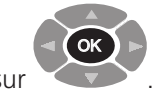

4. Appuyez sur

5.

Conseil : Pour créer un test à partir d'une norme définie, accédez à Norme... Appuyez plusieurs fois pour sélectionner une norme et la modifier le cas échéant.

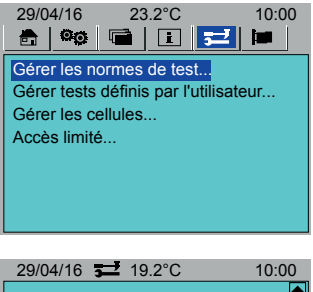

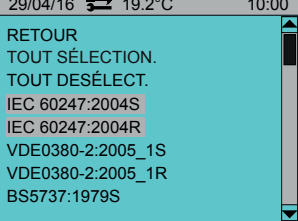

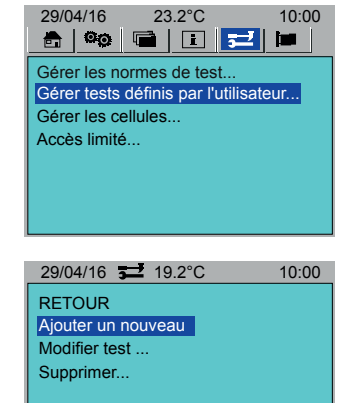

#### **Normes de test**

- 6. Accédez à Norme**...**
- 7. OK Appuyez plusieurs fois pour sélectionner une norme.
- 8. Accédez à **Nom**.
- 9. Donnez un nom au test.
- 10. Accédez à **Nbre. remplissages**.
- 11. Saisissez le nombre de remplissages.
- 12. Accédez à chaque paramètre de test et réglez-les selon vos besoins.
- 13. Faites défiler les nouveaux paramètres. Modifiez selon vos besoins.

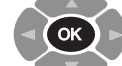

14.

- Appuyez plusieurs fois pour sélectionner une étape.
- 15. Pour revenir en arrière et ne pas ajouter d'étape, sélectionnez **Aucune sélectionnée**.
- 16. Faites défiler les paramètres d'étape. Modifiez selon vos besoins.
- 17. Accédez à **ENREGISTRER**.

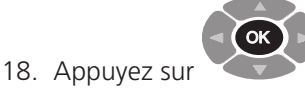

#### **8.3 Modifier un test défini par l'utilisateur**

.

OK

.

.

1. Accédez à **VIII de la Server les tests définis par l'utilisateur...** 

- 2. Appuyez sur
- 3. Accédez à **Modifier un test...**
- 4. Accédez à **Nom**.

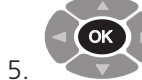

Appuyez plusieurs fois pour sélectionner un test.

- 6. Faites défiler les paramètres de test. Modifiez selon vos besoins.
- 7. Accédez à **ENREGISTRER**.

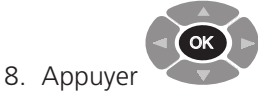

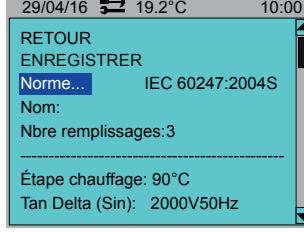

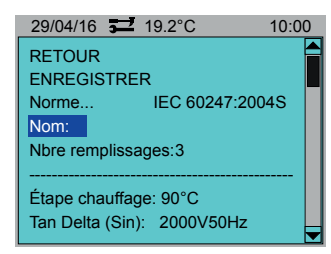

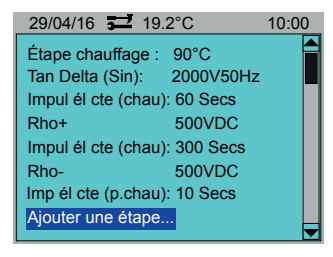

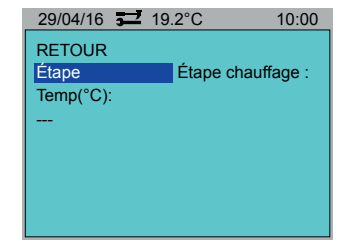

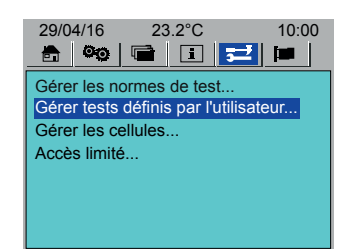

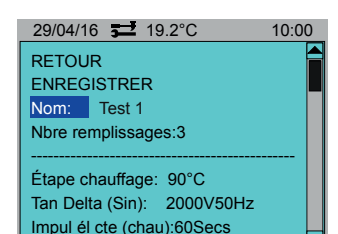

## **8.4 Supprimer un test défini par l'utilisateur**

1. Accédez à **Verres de la cérer les tests définis par l'utilisateur...** 

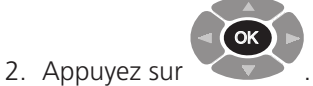

- 3. Accédez à **Supprimer**.
- 4. Faites défiler la liste des tests.

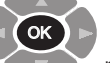

- pour sélectionner ou désélectionner un test.
- 6. Les tests sélectionnés sont en gris.
- 7. Vous pouvez aussi choisir Tout **sélectionner** ou Tout **désélectionner**
- 8. Accédez à Supprimer.

5. Appuyez sur

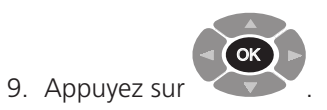

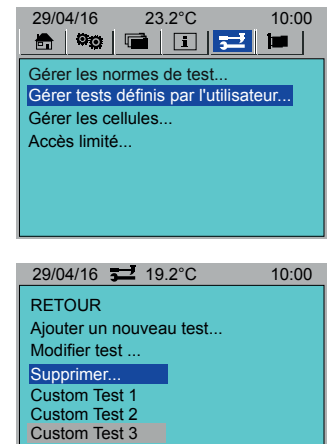

# 9. Cellules d'essai

Cette section explique en détail comment ajouter, étalonner, supprimer et sélectionner des cellules d'essai en tant que favorites.

### **9.1 Ajout d'une cellule d'essai**

- 1. Accédez à **VIIII > Gérer les cellules... > Ajouter une nouvelle cellule...** 2. Appuyez sur OK . 3. Accédez aux paramètres et ajoutez les informations selon les besoins : **Nom de la cellule Numéro de série 1 Numéro de série 2** 4. Accédez à **Ajouter**. 5. Appuyez sur OK . **9.2 Étalonnage d'une cellule d'essai** 1. Accédez à > **Gérer les cellules... > Étalonner une cellule...** 2. Appuyez sur OK .
	- 3. Sélectionnez une cellule d'essai à étalonner.
	- 4. Accédez à Temp **(ºC)**.
	- 5. Choisissez une température pour l'étalonnage de la cellule d'essai.
	- 6. Si vous ne spécifiez pas de température, la température ambiante sera utilisée pour l'étalonnage de la cellule d'essai.
	- 7. Accédez à OK.

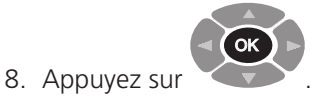

9. Suivez les instructions à l'écran.

 $29/04/16$   $\overline{\phantom{0}}$   $\overline{\phantom{0}}$   $19.2^{\circ}$ C 10:00 RETOUR AJOUTER Nom de cellule : Numéro de série 1 : Numéro de série 2 :

29/04/16 **32** 19.2°C 10:00

Gérer la sélection de cellule... Vent. de cellule: Désactivé

Ajouter une nouvelle cellule.. alibrer une cellul Supprimer une cellule...

RETOUR

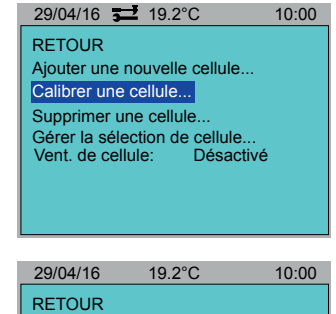

Cell01(70.00pF) Megger Cell 1(70.00pF)

## **9.3 Suppression d'une cellule d'essai**

- 1. Accédez à  $\rightarrow$  5 Gérer les cellules... > Gérer la sélection de cellules...
- 2. Faites défiler la liste des cellules d'essai.

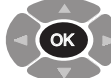

- pour sélectionner ou désélectionner une cellule
- 4. Les cellules d'essai sélectionnées sont en gris.
- 5. Vous pouvez aussi choisir Tout **sélectionner** ou Tout **désélectionner**
- 6. Accédez à **Supprimer**.

3. Appuyez sur

d'essai.

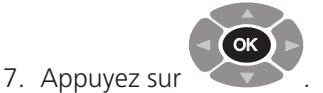

### **9.4 Sélection de cellules d'essai**

<span id="page-27-0"></span>Sélectionnez les cellules d'essai disponibles pour un test d'huile. Ces cellules d'essai s'afficheront dans l'écran d'accueil (voir ["5. Écran d'accueil" sur la page 17](#page-16-0)).

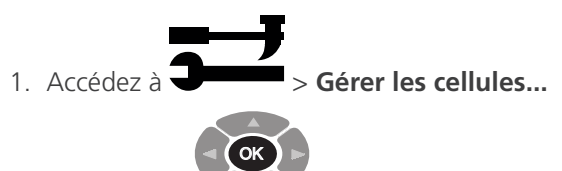

.

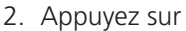

3. Faites défiler la liste des cellules d'essai.

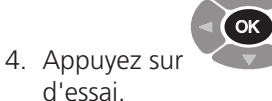

pour sélectionner ou désélectionner une cellule

- 5. Les cellules d'essai sélectionnées sont en gris.
- 6. Vous pouvez aussi choisir Tout **sélectionner** ou Tout **désélectionner**
- 7. Accédez à **Retour**.

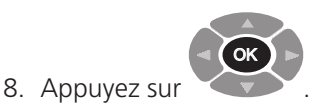

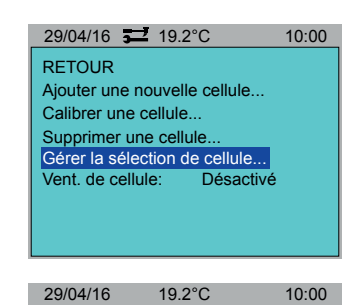

RETOUR TOUT SÉLECTION. TOUT DESÉLECT. Cell01--123/123 Megger Cell 1--1234/21234

**RETOUR** Gérer la sélection de cellule... Vent. de cellule: Désactivé Ajouter un nouveau test. Calibrer une cellule Supprimer une cellule.

29/04/16 **32 19.2°C** 10:00

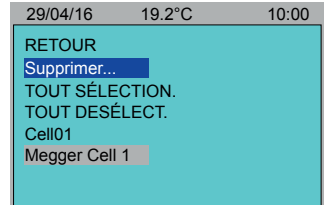

### **9.5 Contrôle du ventilateur de cellule d'essai**

Activation manuelle d'un ventilateur pour refroidir la cellule d'essai et la ramener à température ambiante.

**AVERTISSEMENT : Si la température de la cellule d'essai (dans l'en-tête Menu) est affichée en rouge, elle est supérieure ou égale à 50 ºC et ne doit pas être manipulée.**

29/04/16 90.0°C 10:00

Pour refroidir la cellule d'essai, activez le ventilateur (On). Le ventilateur continuera jusqu'à :

- Sa désactivation (Off)
- Le démarrage d'un essai
- Le préchauffage passe outre le contrôle de température (pour refroidir ou réchauffer) (voir Préchauffage (page 16))
	- 1. Accédez à **Verreix de la Seine des cellules...**
	- 2. Appuyer sur OK .
	- 3. Accédez à Ventilateur de cellule

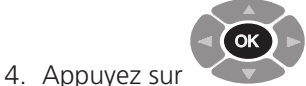

pour sélectionner On ou Off.

5. Accédez à Retour.

6. Appuyer sur

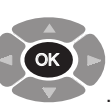

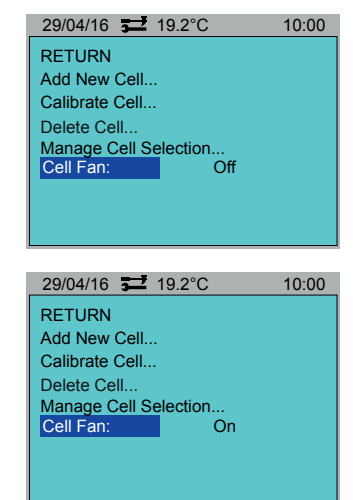

## 10. Résultats de test

L'instrument peut enregistrer un maximum de 50 résultats de test. Les résultats de test peuvent également être téléchargés sur PowerDB.

### **10.1 Enregistrer un résultat de test**

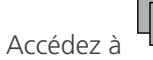

1. Accédez à > **Enregistrer un résultat de test...**

**Remarques :** Si le résultat n'a pas encore été enregistré, le message « Aucune nouvelle donnée de test disponible » s'affichera.

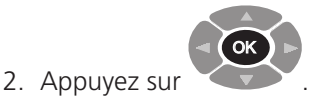

### **10.2 Rappeler un résultat de test**

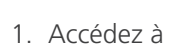

1. Accédez à  $\mathbb{L}$  > **Rappeler...** 

.

.

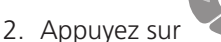

3. Une liste de résultats de test s'affiche.

OK

4. Sélectionnez un résultat de test à afficher.

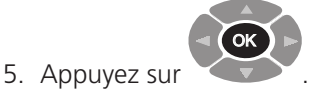

- 6. Le résultat du test s'affiche.
- 7. Si nécessaire, sélectionnez **Imprimer**.

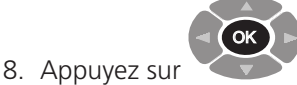

#### **10.3 Supprimer un résultat de test**

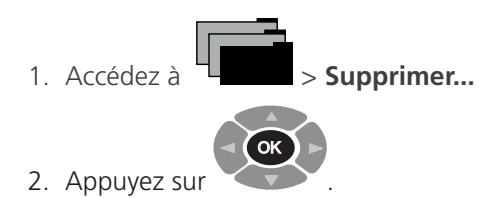

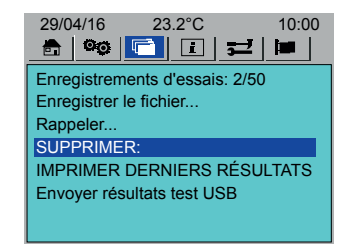

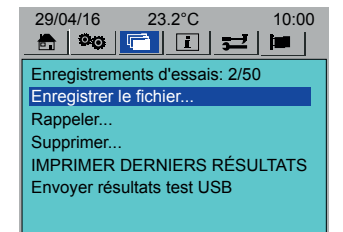

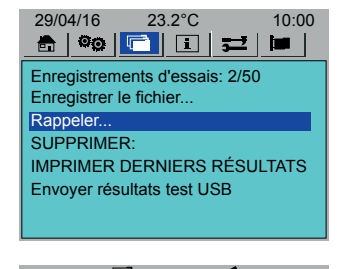

29/04/16 **12** 23.2°C **10:00** RETOUR Test 1 - 29/03, 09:20 1234 - 25/04, 10:30 ASTM 1234 - 26/04, 12:30

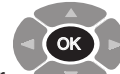

3. Appuyez sur pour sélectionner ou désélectionner un résultat de test.

4. Les résultats de test sélectionnés sont en gris.

.

- 5. Vous pouvez aussi choisir Tout **sélectionner** ou Tout **désélectionner**
- 6. Accédez à **SUPPRIMER**.

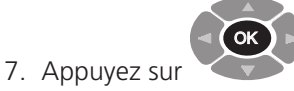

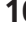

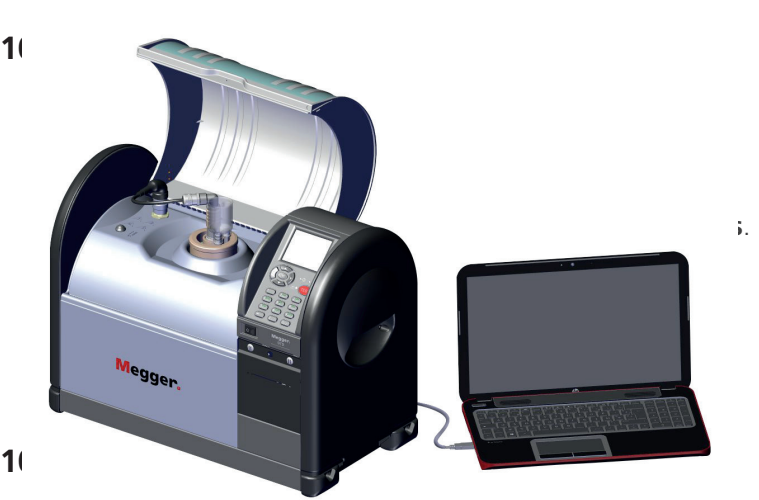

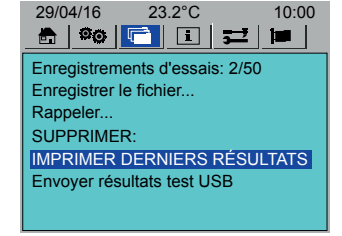

29/04/16 **12** 23.2°C **10:00** 

RETOUR SUPPRIMER TOUT SÉLECTION. TOUT DESÉLECT. Test 1 - 29/03, 09:20 1234 - 25/04, 10:30 ASTM 1234 - 26/04, 12:30

- 
- 1. Connectez l'instrument à l'ordinateur via le câble USB.
- 2. Sur l'instrument, accédez à **Envoyer les résultats de test par USB**.

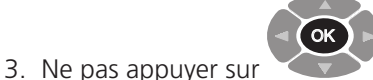

4. Ouvrez PowerDB.

10. Appuyez sur

- 5. Cliquez sur l'instrument désiré.
- 6. Dans la fenêtre **Configuration de l'instrument**, vérifiez que les paramètres de communication sont corrects.

.

- 7. Cliquez sur **OK**. L'OTD s'ouvre.
- 8. Cliquez sur **Télécharger les données OTD**.
- 9. Accédez à l'instrument (**Envoyer les résultats de test par USB**).

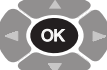

(dans les 10 secondes).

- 11. Le transfert des données commence.
- 12. Dans PowerDB, sélectionnez les résultats de test désirés (Maj+Clic).
- 13. Cliquez sur **OK** pour importer les résultats de test sélectionnés dans le formulaire OTD.
- 14. Modifiez le formulaire selon vos besoins (voir l'aide PowerDB (F1)).

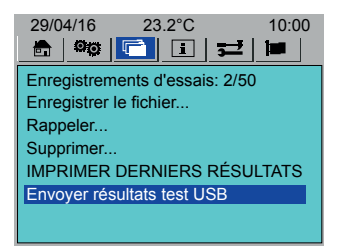

# <span id="page-31-0"></span>11. Informations et aide

### **11.1 Informations**

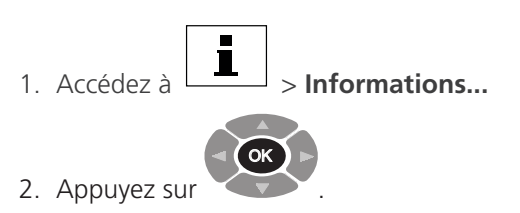

3. Affiche les versions, les dates et le numéro de série.

### **11.2 Aide**

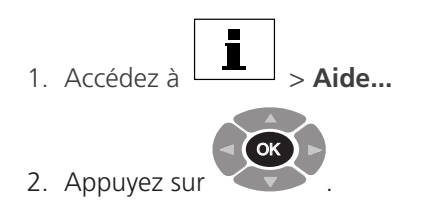

3. Sélectionnez une option de menu pour obtenir de l'aide sur le sujet. 29/04/16 19.2°C 10:00

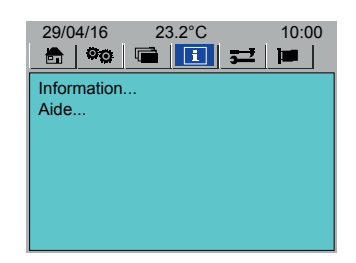

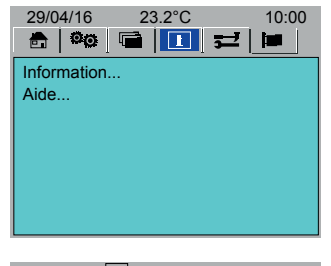

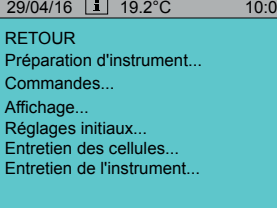

# **11.3 Messages d'information et d'erreur**

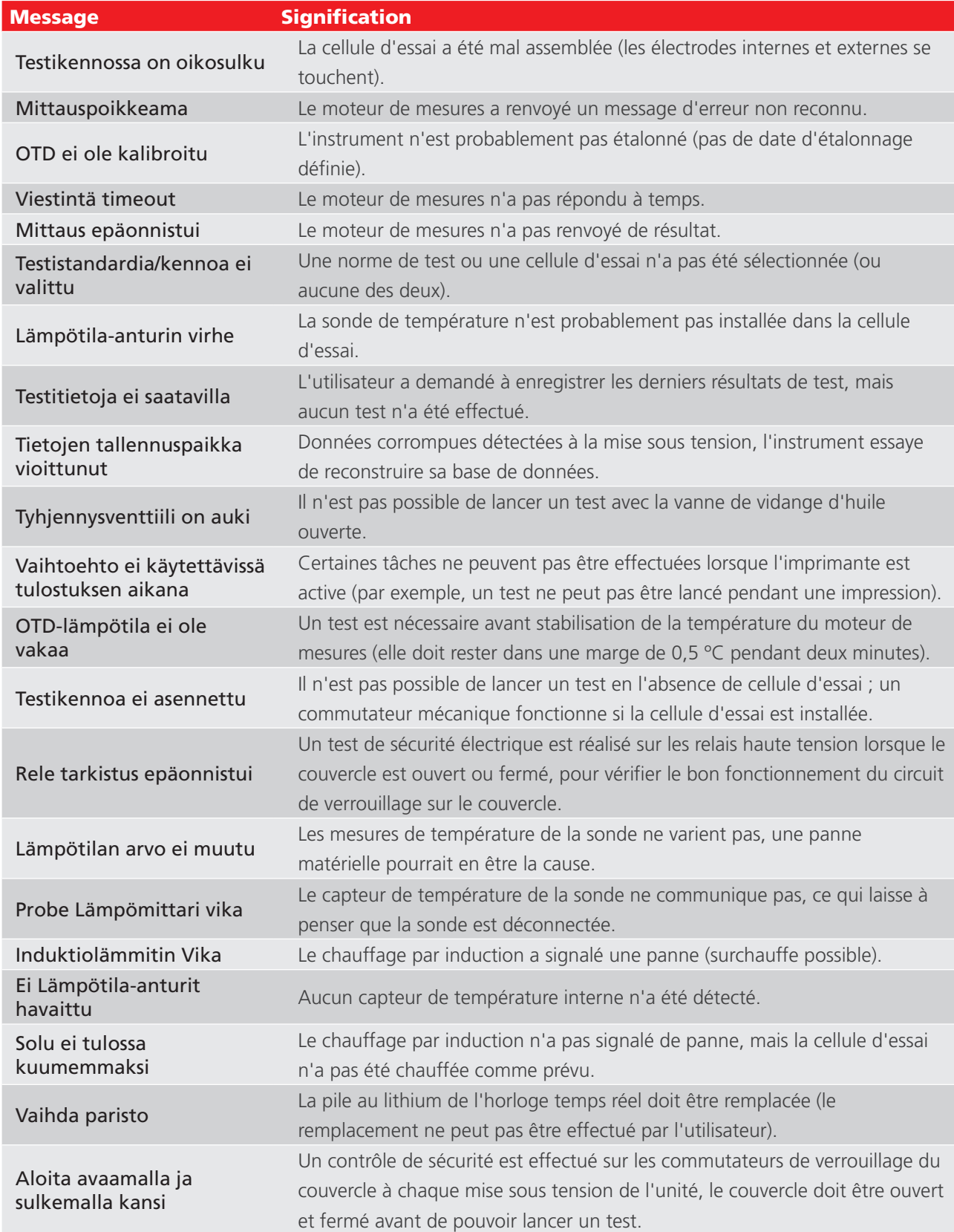

## 12. Maintenance

#### **12.1 Généralités**

- L'instrument ne peut pas être réparé par l'utilisateur.
- Avant utilisation, vérifiez que le couvercle de l'instrument n'est ni fissuré, ni déformé.
- La seule pièce interne de l'instrument accessible par l'utilisateur est le logement du papier d'impression, qui permet d'installer le papier et le ruban en cas de besoin (voir ["12.6 Maintenance de l'imprimante" sur la page](#page-34-0)  [35](#page-34-0)).
- Il est strictement interdit d'ouvrir l'instrument. L'ouverture constitue une violation de la garantie.

#### **12.2 Étalonnage**

L'instrument est étalonné en usine avant livraison ; vous n'avez donc pas besoin de l'étalonner lors de sa configuration.

Un contrôleur d'étalonnage (OTD CC) est disponible (voir ["14.1 Accessoires en option" sur la page 40\)](#page-39-0), qui permet de vérifier l'étalonnage de l'instrument à tout moment. Il est recommandé d'utiliser régulièrement OTD CC.

La cellule d'essai doit être étalonnée après nettoyage.

#### **12.3 Transport et stockage**

#### **12.3.1 Instrument**

#### **AVERTISSEMENT : Ne pas déplacez l'instrument avec une cellule d'essai dans la chambre d'essai.. Tout mouvement pourrait endommager les composants de la cellule d'essai.**

Il s'agit d'un instrument de précision, qui doit être transporté et stocké avec soin.

Avant tout déplacement de l'instrument, vérifiez que le tuyau de vidange d'huile (tuyau de débordement d'huile, si installé) ne présente aucune trace d'huile.

L'unité doit être stockée dans une pièce ou salle conforme aux plages de température et d'humidité recommandées (voir Spécifications environnementales (voir ["Environnement" sur la page 38\)](#page-37-0).

#### **12.3.2 Cellule d'essai**

#### **AVERTISSEMENT :Si la cellule d'essai est installée dans l'instrument, retirez-la avant tout déplacement.**

Stockez la cellule d'essai dans l'instrument ou dans sa mallette de transport spécifique.

La cellule d'essai ne doit être transportée que dans sa mallette de transport spécifique.

#### **12.4 Maintenance de l'instrument**

- L'instrument doit toujours être propre et exempt de poussière et de matériaux fibreux.
- La propreté de la cellule d'essai est primordiale.

#### **12.4.1 Nettoyage**

Pour nettoyer les surfaces externes de l'instrument

#### **AVERTISSEMENT :Ne pas utiliser de produits de nettoyage chimiques pour nettoyer la cellule d'essai (reportez-vous à la norme de test correspondante). Les produits chimiques autres que ceux indiqués dans cette procédure risquent d'endommager le boîtier ou des pièces de l'instrument.**

1. Déconnectez l'instrument de l'alimentation secteur.

1. Essuyez l'instrument avec un tissu propre humidifié avec de l'alcool isopropylique (IPA).. Pour nettoyer la chambre d'essai

- Veillez à maintenir la chambre d'essai propre en toutes circonstances, et particulièrement avant un test.
- Essuyez toute huile renversée dans la chambre d'essai ou à l'extérieur de la cellule d'essai à l'aide d'un tissu non pelucheux.
- Si un grand volume d'huile a été renversé dans la cellule d'essai, utilisez la vidange manuelle pour l'éliminer.

### **12.5 Maintenance de la cellule d'essai**

Reportez-vous au guide de l'utilisateur de la cellule d'essai pour des instructions de désassemblage et d'assemblage.

- La cellule d'essai fournie avec l'instrument peut montrer des signes de dépôts accumulés lors de tests d'huile isolante. Dans ce cas ils s'oxyderont et paraîtront ternes.
- Les résidus de graisse peuvent endommager les électrodes de la cellule d'essai. Portez en permanence des gants lorsque vous manipulez les électrodes de la cellule d'essai.
- La cellule d'essai contient des pièces en verre. Ces pièces risquent d'être endommagées en cas de choc.
- Un assemblage incorrect de la cellule d'essai peut endommager ses composants et provoquer des mesures imprécises.
- La cellule d'essai doit toujours être nettoyée avant utilisation.
- Après un test, la cellule d'essai peut rester chaude. Laissez toujours refroidir la cellule d'essai avant de la manipuler.

#### **12.5.1 Nettoyage**

Nettoyez la cellule d'essai comme décrit dans la norme de test applicable.

#### <span id="page-34-0"></span>**AVERTISSEMENT :La cellule d'essai doit être étalonnée après nettoyage.**

#### **12.6 Maintenance de l'imprimante**

#### **12.6.1 Panneau de l'imprimante**

Le panneau de l'imprimante est équipé de deux tenons de verrouillage à pièces et un bouton central d'alimentation du papier.

Pour déposer le panneau de l'imprimante

- 1. Tournez les deux tenons de verrouillage (1) d'un quart de tour (gauche ou droite).
- 2. Déposez le panneau de l'imprimante (2).

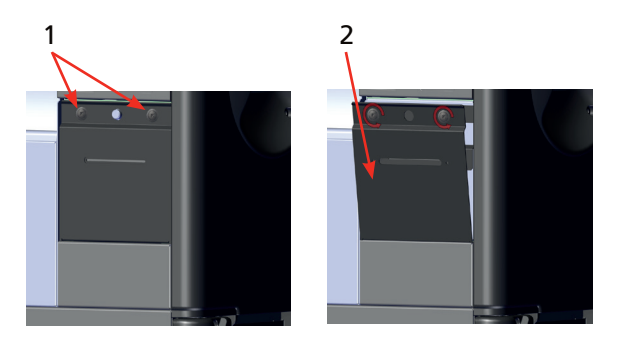

Pour poser le panneau de l'imprimante

- 3. Placez le bas du panneau de l'imprimante dans son logement.
- 4. Insérez du papier d'impression dans son bac (utilisez le bouton d'alimentation papier si nécessaire).
- 5. Montez le panneau de l'imprimante au niveau des deux tenons de verrouillage.
- 6. Tournez les deux tenons de verrouillage (1) d'un quart de tour (gauche ou droite).

#### **12.6.2 Ruban d'impression**

**Remarques :** Le ruban d'impression peut être déplacé si besoin est. Déposez le panneau de l'imprimante et faites pivoter l'enrouleur du ruban dans la direction indiquée sur le boîtier du ruban.

Pour retirer/installer un nouveau ruban d'impression

- 1. Déposez le panneau de l'imprimante.
- 2. Appuyez fermement sur le ruban au niveau de **PUSH**.
- 3. Retirez l'ancien ruban.
- 4. Insérez du papier à travers le nouveau ruban.
- 5. Appuyez sur le ruban pour le mettre en place.
- 6. Installez le panneau de l'imprimante.

#### **12.6.3 Papier d'impression**

#### Pour retirer/installer un rouleau de papier

Vérifiez que le bord du papier est coupé droit et non replié.

- 1. Saisissez l'extrémité du rouleau de papier.
- 2. Insérez le rouleau de papier dans son support. Vérifiez que le papier est bien positionné dans son support (1).
- 3. Insérez le papier avec le bord vers l'imprimante.

**Remarques :** Conseil : Retirez le ruban d'impression pour faciliter l'accès.

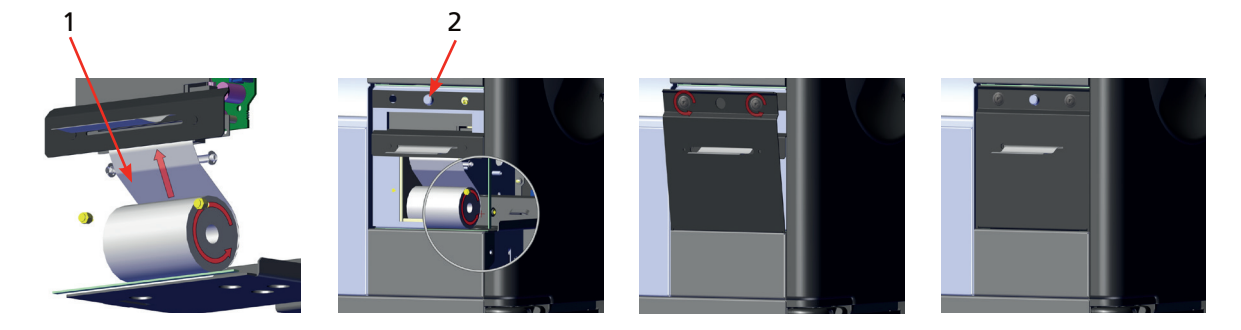

- 1. Appuyez sur le bouton d'alimentation d'impression (2) jusqu'à ce que le bord du papier soit à peine visible dans le mécanisme.
- 2. S'il est déposé, installez le ruban d'impression.
- 3. Installez le panneau avant de l'imprimante.
- 4. Vérifiez que le papier passe bien par le bac papier du panneau avant.

## **12.7 Support technique**

Pour obtenir du support technique, visitez le site de support Megger® [\(http://fr.megger.com/s](https://fr.megger.com/support)upport). Consultez les FAQ complètes, la documentation de support technique et des informations sur le service après-vente.

Autre solution:

- Appelez le +44 (0) 1304 502101 (service après-vente), ou
- Envoyez un formulaire rempli de service après-vente (voir [http://fr.megger.com/s](https://fr.megger.com/support/faqs)upport/faqs).
- 12.7.1 Submit a completed After Sales Support form (see [uk.megger.com/support/after-sales-support](http://uk.megger.com/support/after-sales-support))

# 13. Spécifications

## **13.1 Tester la précision**

<span id="page-36-0"></span>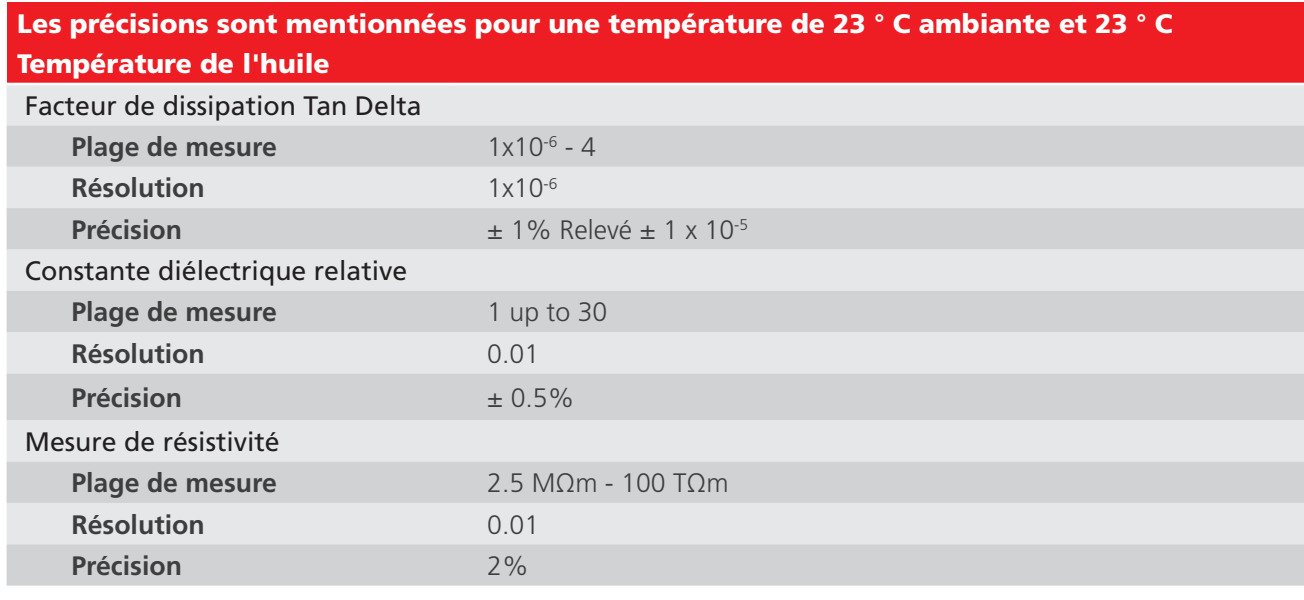

#### Les précisions sont mentionnées pour une température de 18°C-28°C

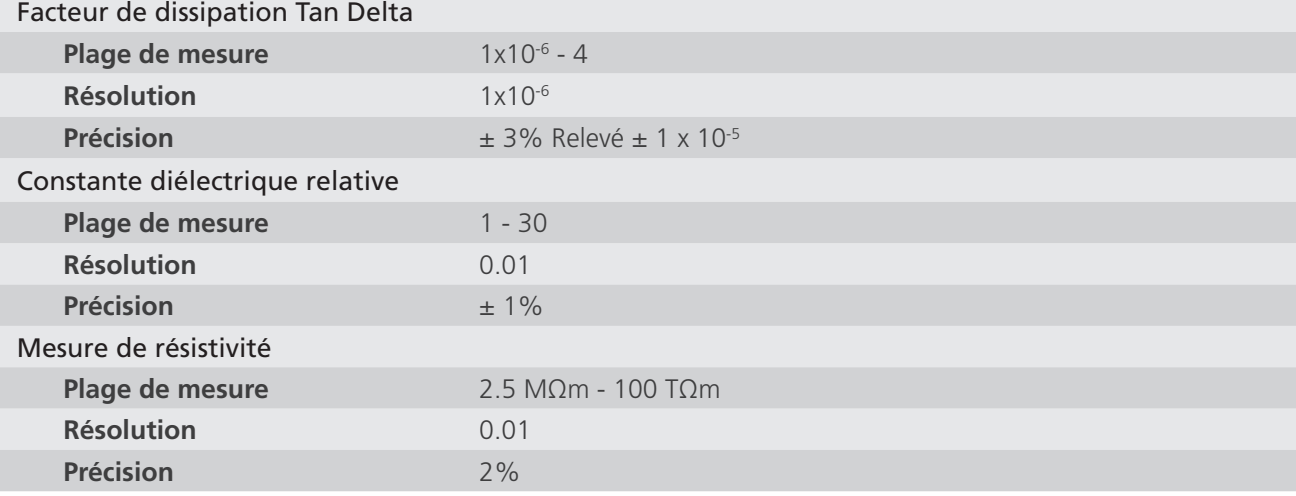

## Les précisions sont mentionnées pour une température de 0°C-50°C

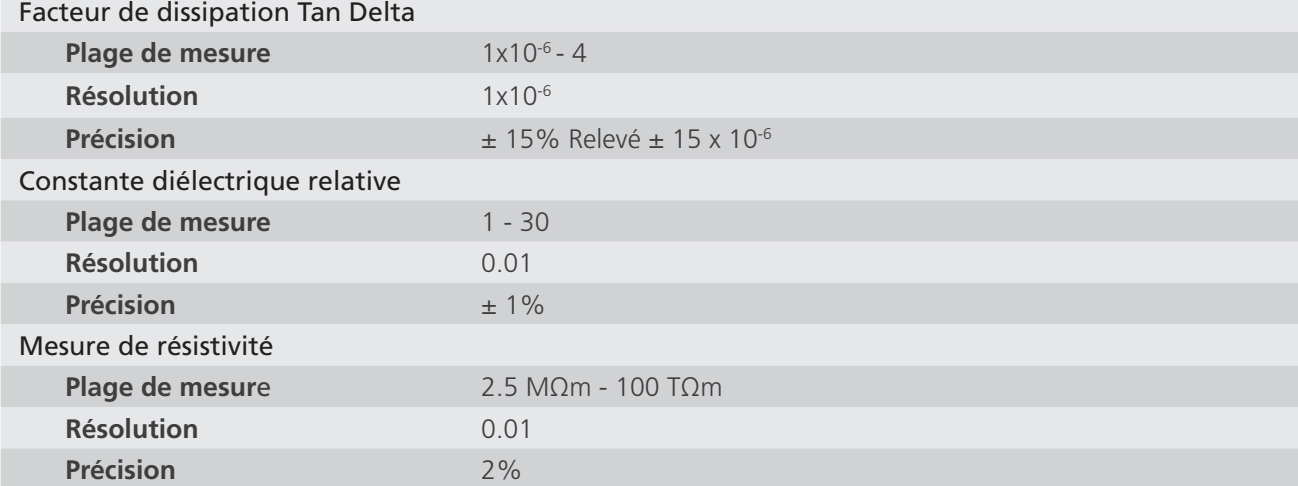

## **13.2 Instrument**

<span id="page-37-0"></span>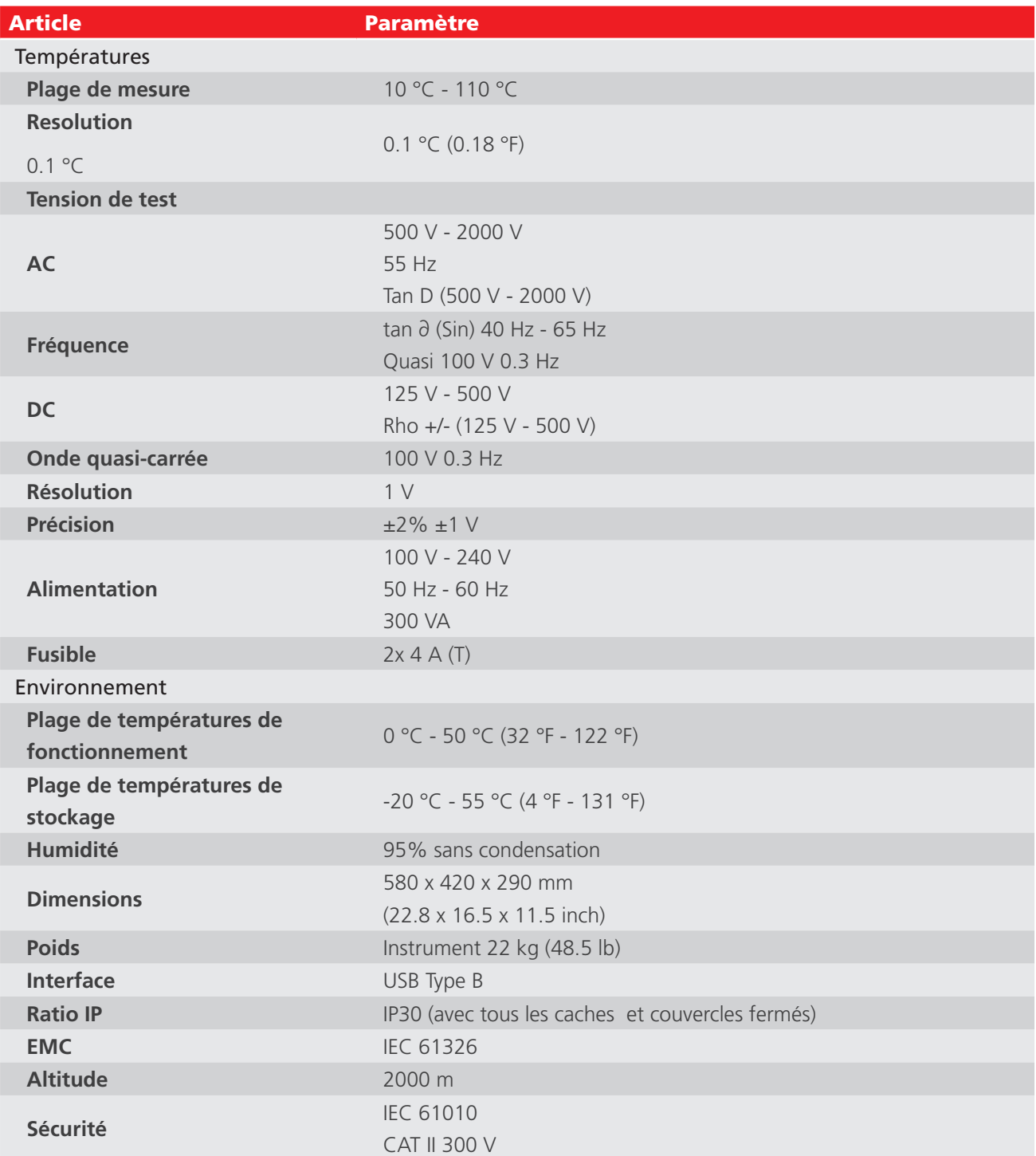

## **13.3 Cellule d'essai**

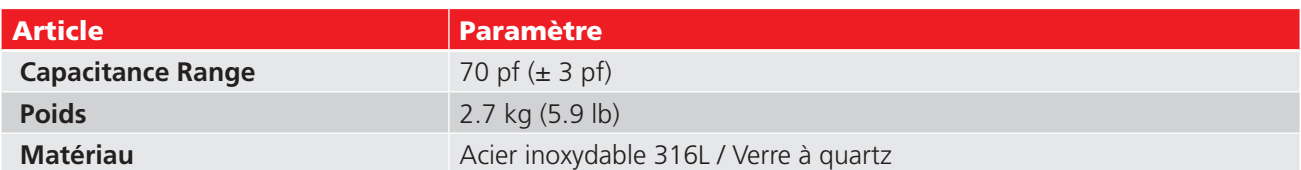

# **13.4 Contrôleur d'étalonnage de l'OTD**

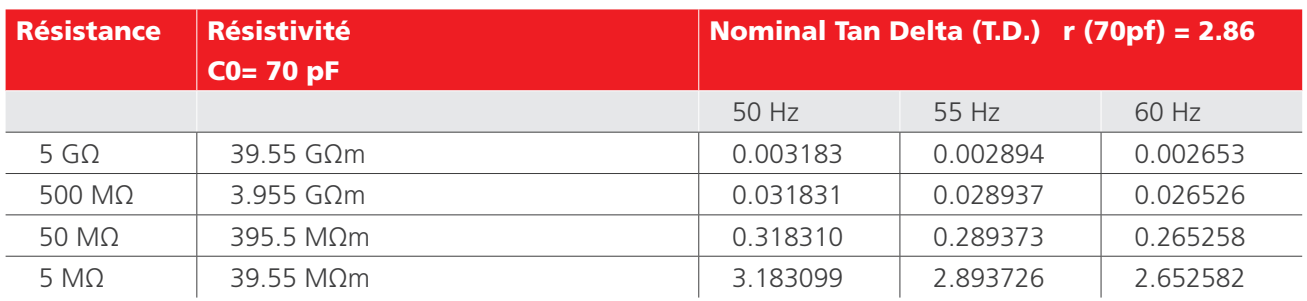

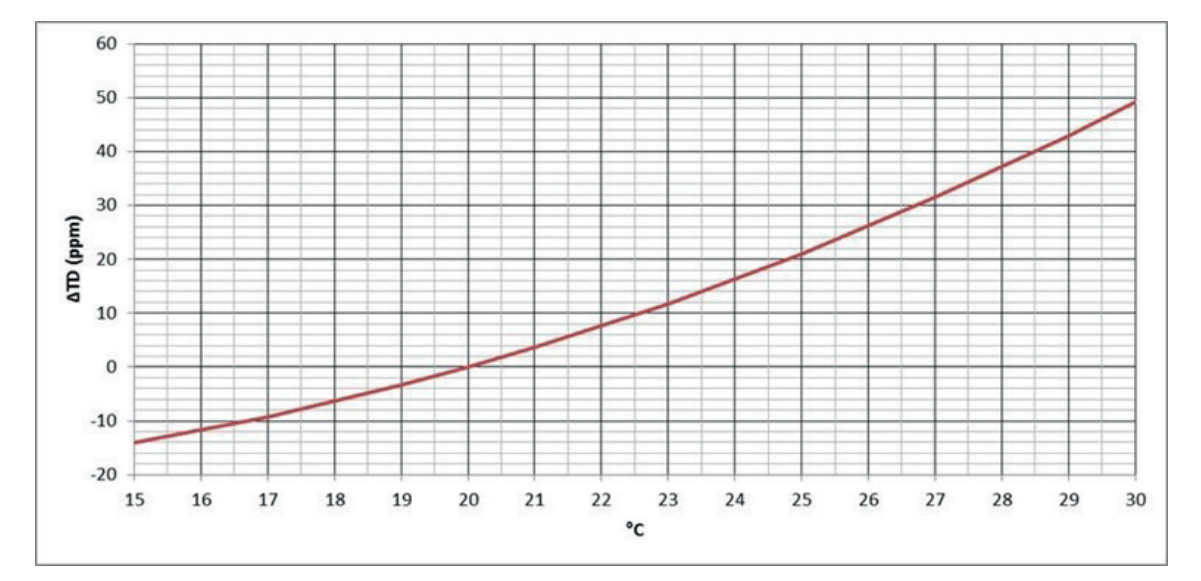

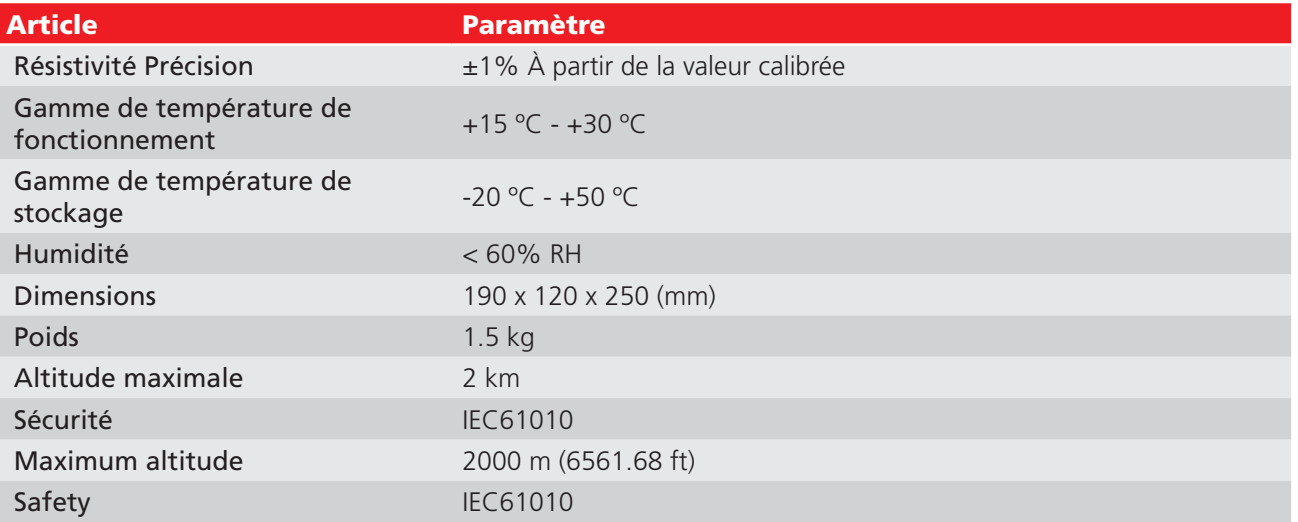

## 14. Accessories

#### <span id="page-39-0"></span>**14.1 Accessoires en option**

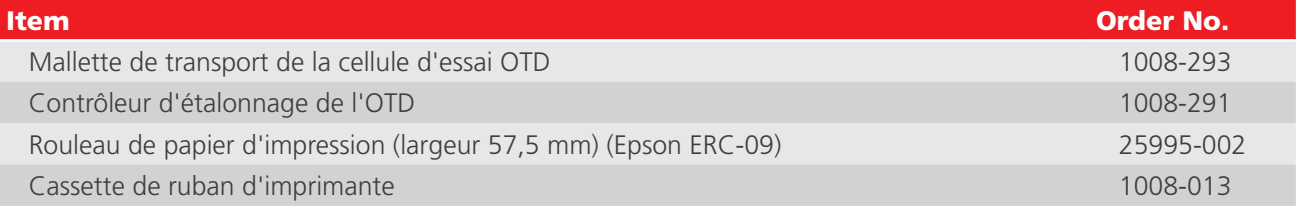

### **14.2 Télécharger PowerDB**

Vous pouvez maintenant télécharger directement depuis le site Web de Megger pour vous assurer que vous disposez de la version la plus récente disponible.

Visite [megger.com/powerdb](http://www.megger.com/powerdb)

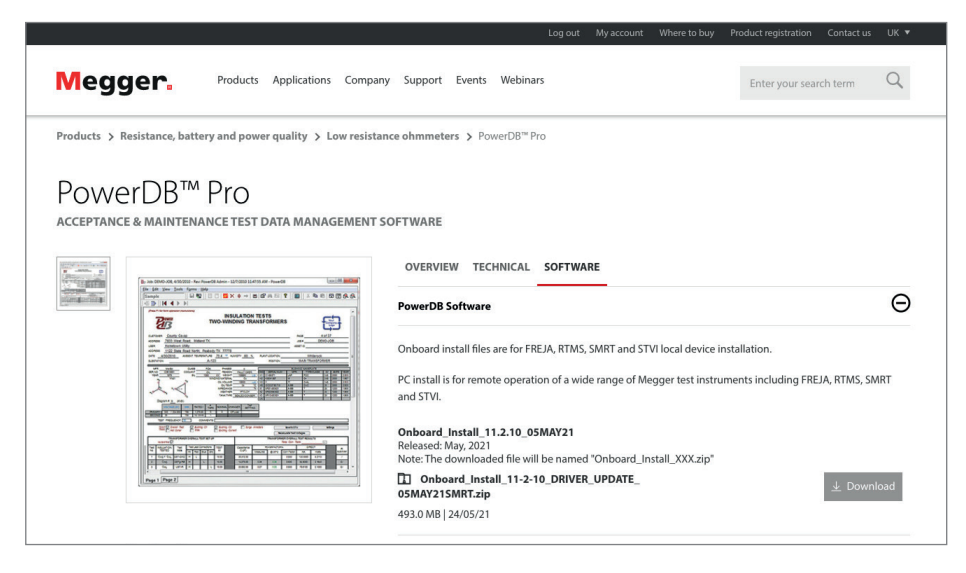

La dernière version se trouve en haut. Cliquez sur le bouton « Télécharger » situé à côté du fichier.

Vous serez alors invité à indiquer si vous souhaitez ouvrir ou télécharger le fichier. En cliquant sur « Enregistrer », vous lancerez le téléchargement du pilote InstallShield..

Suivez ensuite les instructions à l'écran pour terminer l'installation.

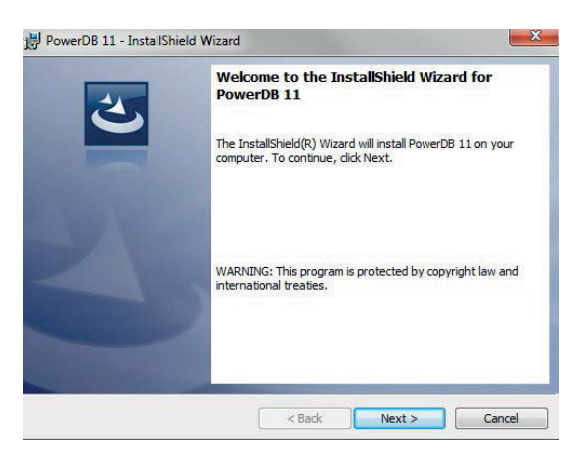

## 15. Réparation et garantie

Ne pas utiliser l'instrument si sa protection est endommagée mais faire réparer l'instrument par des personnes spécialement qualifiées. La protection est endommagée si, par exemple, l'instrument présente des dommages visibles, si l'instrument ne peut effectuer les mesures prévues, si l'instrument a longtemps été stocké dans de mauvaises conditions ou s'il a été exposé à de sévères contraintes ou chocs pendant le transport.

Les nouveaux instruments sont couverts par une garantie de deux ans à compter de la date d'achat par l'utilisateur, la deuxième année étant subordonnée à l'enregistrement impératif du produit (gratuit sur [www.megger.com\)](http://www.megger.com). Vous devez impérativement vous inscrire sur le site Megger, puis vous connecter pour enregistrer votre produit. La deuxième année de garantie couvre les défauts reconnus à une utilisation conforme au manuel d'utilisation. \*\*Attention; le réétalonnage de l'instrument n'est garanti que durant la première année. Une réparation ou un ajustement non autorisé supprimera automatiquement de l'appareil..

Ces produits ne contiennent aucune pièce réparable par l'utilisateur et les pièces défectueuses doivent être renvoyées à votre fournisseur dans l'emballage d'origine ou emballées afin qu'elles soient protégées contre tout dommage pendant le transport. Les dommages pouvant résulter du transport ne sont pas couverts par cette garantie et le remplacement / la réparation sont à la charge de l'expéditeur.

Megger garantit que cet instrument est exempt de défauts de matériaux et de fabrication, à condition que l'appareil soit utilisé aux fins pour lesquelles il est prévu. La garantie est limitée au bon usage de cet instrument (lequel doit être retourné intact, port à la charge de l'expéditeur, et dont la défaillance devra être constatée par un examen). La garantie ne s'applique pas en cas de réparations ou d'ajustements non autorisés ou tentées par des personnes autres que les membres du SAV Megger. Toute mauvaise utilisation de l'instrument, comme la connexion à des tensions excessives, le montage de fusibles non adaptés, ou toute autre mauvaise utilisation, sera exclue de la garantie. L'étalonnage de l'instrument est garanti pendant un an.

Cette garantie n'affecte pas vos droits statutaires prévus par la législation applicable en vigueur, ou vos droits contractuels découlant du contrat de vente et d'achat du produit. Vous pouvez faire valoir vos droits à votre entière discrétion.

#### **15.1 Étalonnage, maintenance et pièces de rechange**

En ce qui concerne les conditions d'entretien des instruments Megger, contactez Megger, votre distributeur local ou un centre de réparation agréé.

Megger assure la traçabilité des étalonnages et des réparations, ainsi votre instrument vous offrira la qualité et les performances que vous êtes en droit d'attendre. Megger s'appuie sur un réseau international de sociétés agréées d'étalonnage et de réparation pour vous apporter un service inégalé.

Reportez-vous aux détails de contact Megger.

Pour trouver votre centre d'entretien agréé, envoyez un e-mail à Megger [\(ukrepairs@megger.com\)](http://ukrepairs@megger.com) en donnant des détails sur votre localisation.

# 16. Mise au rebut

#### **16.1 Directive WEEE**

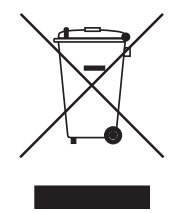

Le symbole représentant une poubelle à roulettes barrée qui figure sur les produits Megger est destiné à rappeler que ce produit ne doit pas être éliminé avec les ordures ménagères au terme de sa vie.

Megger est immatriculé au Royaume-Uni comme fabricant d'équipements électriques et électroniques (numéro d'immatriculation: WEE/ HE0146QT).

Pour obtenir de plus amples renseignements sur la mise au rebut du produit, consultez votre branche ou distributeur Megger local, ou visitez le site Web Megger.

#### **16.2 Mise au rebut des batteries**

Le symbole de poubelle à roulettes barrée apparaissant sur une batterie signifie qu'il ne faut pas la mettre au rebut avec les ordures ménagères.

Cet appareil comporte une batterie Li-ion rechargeable, située sous le couvercle de la batterie, au bas de l'instrument. Pour retirer la batterie Li-ion, suivez les instructions de la rubrique Batterie, "13.3 Batteries" sur la page 44

Une batterie Li-ion usagée est classée comme une batterie industrielle. Pour la mise au rebut au Royaume-Uni, contactez Megger Ltd.

Pour la mise au rebut des batteries dans d'autres pays de l'UE, contactez votre filiale Megger locale ou votre distributeur.

Megger est immatriculé au Royaume-Uni comme fabricant de batteries (numéro d'immatriculation: BPRN00142).

Pour plus d'informations, rendez-vous sur: [www.megger.com](http://www.megger.com)

# 17. Bureaux de vente dans le monde

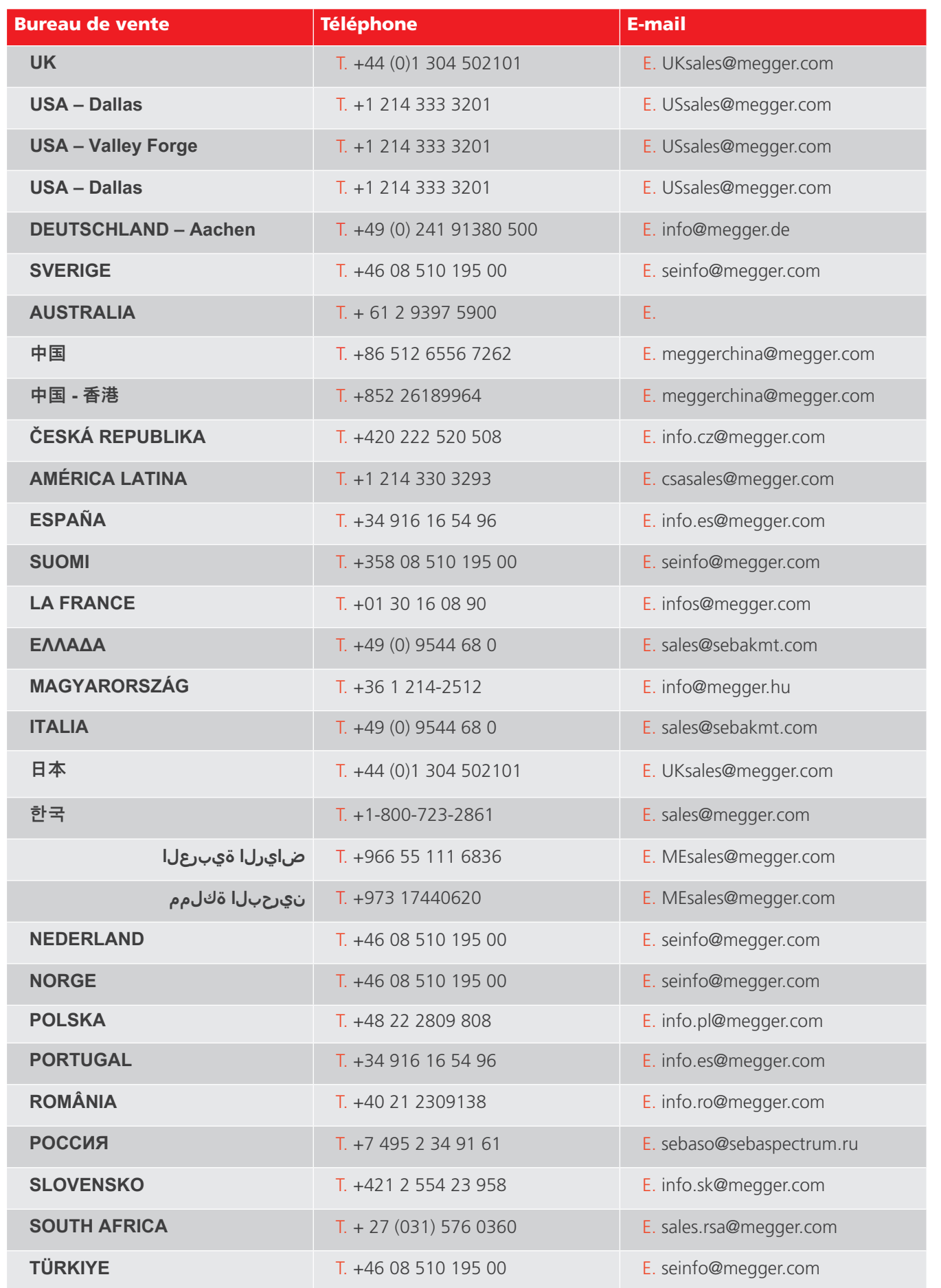

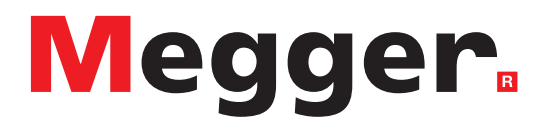

## **Bureau de vente local**

Megger Limited Archcliffe Road Dover Kent CT17 9EN ANGLETERRE Téléphone : +44 (0)1 304 502101 Fax : +44 (0)1 304 207342

## **Sites de fabrication**

**Megger Limited** Dover, ANGLETERRE T. +44 (0)1 304 502101 E. uksales@megger.com

**Megger Valley Forge** Phoenixville, PA ETATS-UNIS T. +1 610 676 8500 E. USsales@megger.com

**Megger GmbH** Aachen, ALLEMAGNE T. +49 (0) 241 91380 500 E. info@megger.de

**Megger AB**  Danderyd, SUÈDE T. +46 08 510 195 00 E. seinfo@megger.com

**Megger USA - Dallas** Dallas, TX ETATS-UNIS T. +1 214 333 3201 E. USsales@megger.com

**Megger Germany GmbH** Baunach, ALLEMAGNE  $T. +49(0)$  9544 68 - 0 E. baunach@megger.com **Megger USA - Fort Collins** Fort Collins, CO ETATS-UNIS T. +1 970 282 1200

**Megger Germany GmbH** Radeburg, ALLEMAGNE T. +49 (0) 35208 84-0 E. radeburg@megger.com

**Cet instrument est fabriqué au Royaume-Uni.**

**La société Megger se réserve le droit de modifier les spécifications ou la conception de ses instruments sans préavis.**

**Megger est une marque déposée**

**Le mot-marque et les logos Bluetooth® sont des marques déposées appartenant à Bluetooth SIG, Inc. et sont utilisés sous licence.**

OTD\_UG\_fr\_V11 05 2024 © Megger Limited 2024 [www.megger.com](http://www.megger.com)